#### DIPLOMADO DE PROFUNDIZACION CISCO PRUEBA DE HABILIDADES PRÁCTICAS CCNP

JOJAN DANIEL PRADO FULA

UNIVERSIDAD NACIONAL ABIERTA Y A DISTANCIA - UNAD ESCUELA DE CIENCIAS BÁSICAS, TECNOLOGÍA E INGENIERÍA - ECBTI INGENIERÍA *DE TELECOMUNICACIONES* BOGOTÁ 2023

#### DIPLOMADO DE PROFUNDIZACION CISCO PRUEBA DE HABILIDADES PRÁCTICAS CCNP

JOJAN DANIEL PRADO FULA

Diplomado de opción de grado presentado para optar el título de INGENIERO DE TELECOMUNICACIONES

DIRECTOR:

JOHN HAROLD PÉREZ CALDERÓN

UNIVERSIDAD NACIONAL ABIERTA Y A DISTANCIA - UNAD ESCUELA DE CIENCIAS BÁSICAS, TECNOLOGÍA E INGENIERÍA - ECBTI INGENIERÍA *DE TELECOMUNICACIONES* BOGOTÁ 2023

NOTA DE ACEPTACIÓN

Firma del Presidente del Jurado

<u> 1989 - Johann Barbara, martxa a</u>

Firma del jurado

Firma del jurado

Bogotá,10 de mayo de 2023

### **AGRADECIMIENTOS**

<span id="page-3-0"></span>Expreso el más sincero y profundo agradecimiento a Dios que me condescendió llegar hasta esta etapa de la vida otorgándome la sabiduría en esta trayectoria como ingeniero.

A mis padres por brindarme apoyo emocional e incondicional para llegar a superar los retos de mi vida cotidiana, profesional y educativa.

A la Universidad Nacional Abierta y a Distancia que me permitió ser parte de la comunidad Unadista para formarme como ingeniero y realizar diplomado de profundización cisco.

# **CONTENIDO**

<span id="page-4-0"></span>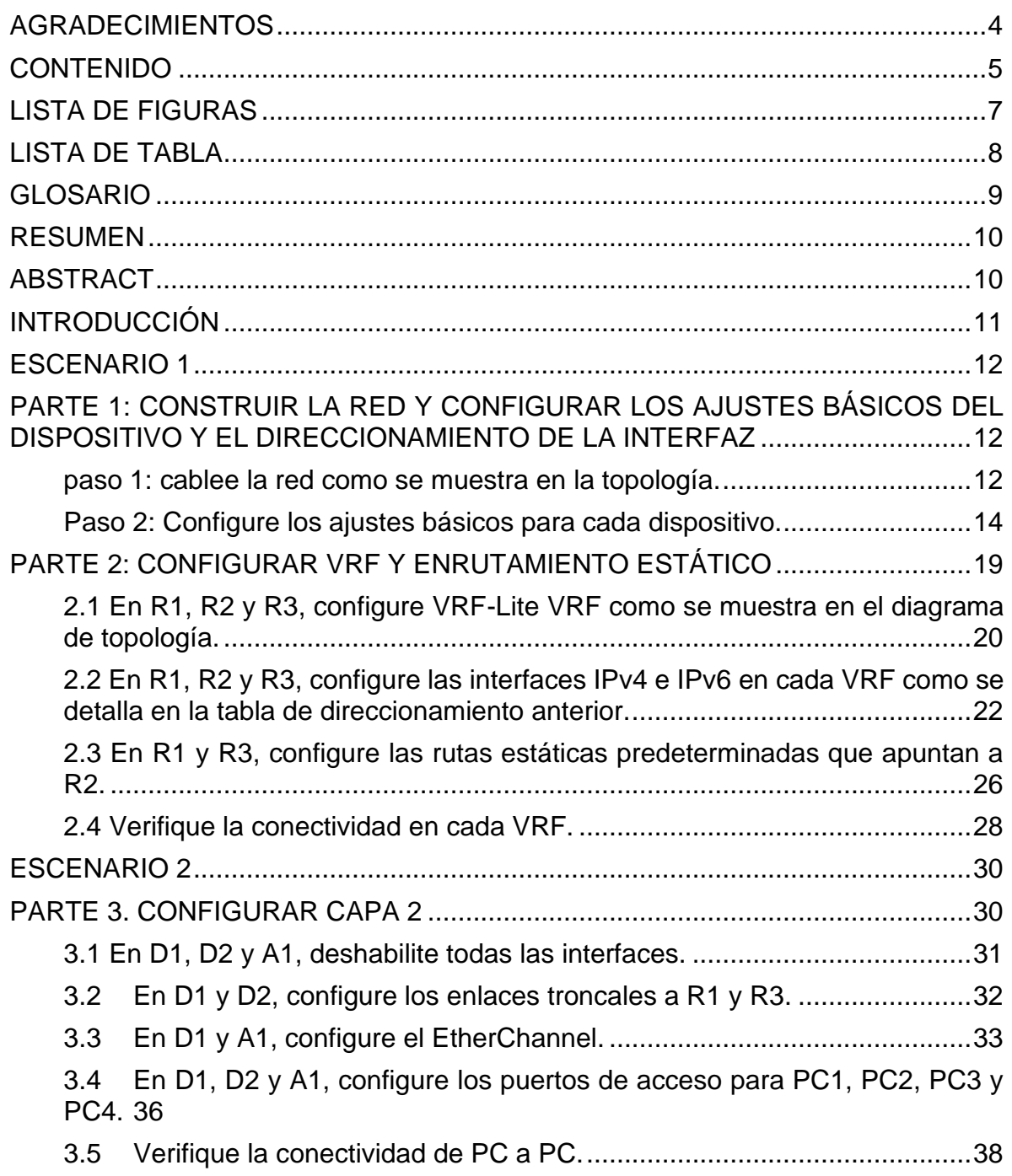

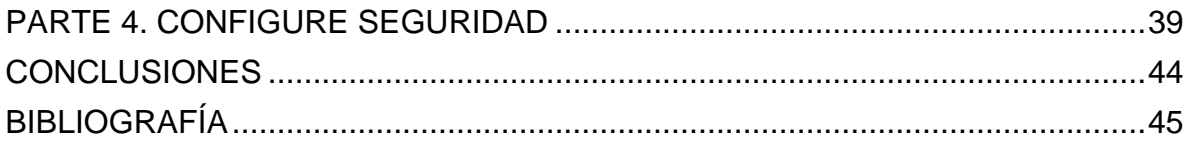

## **LISTA DE FIGURAS**

<span id="page-6-0"></span>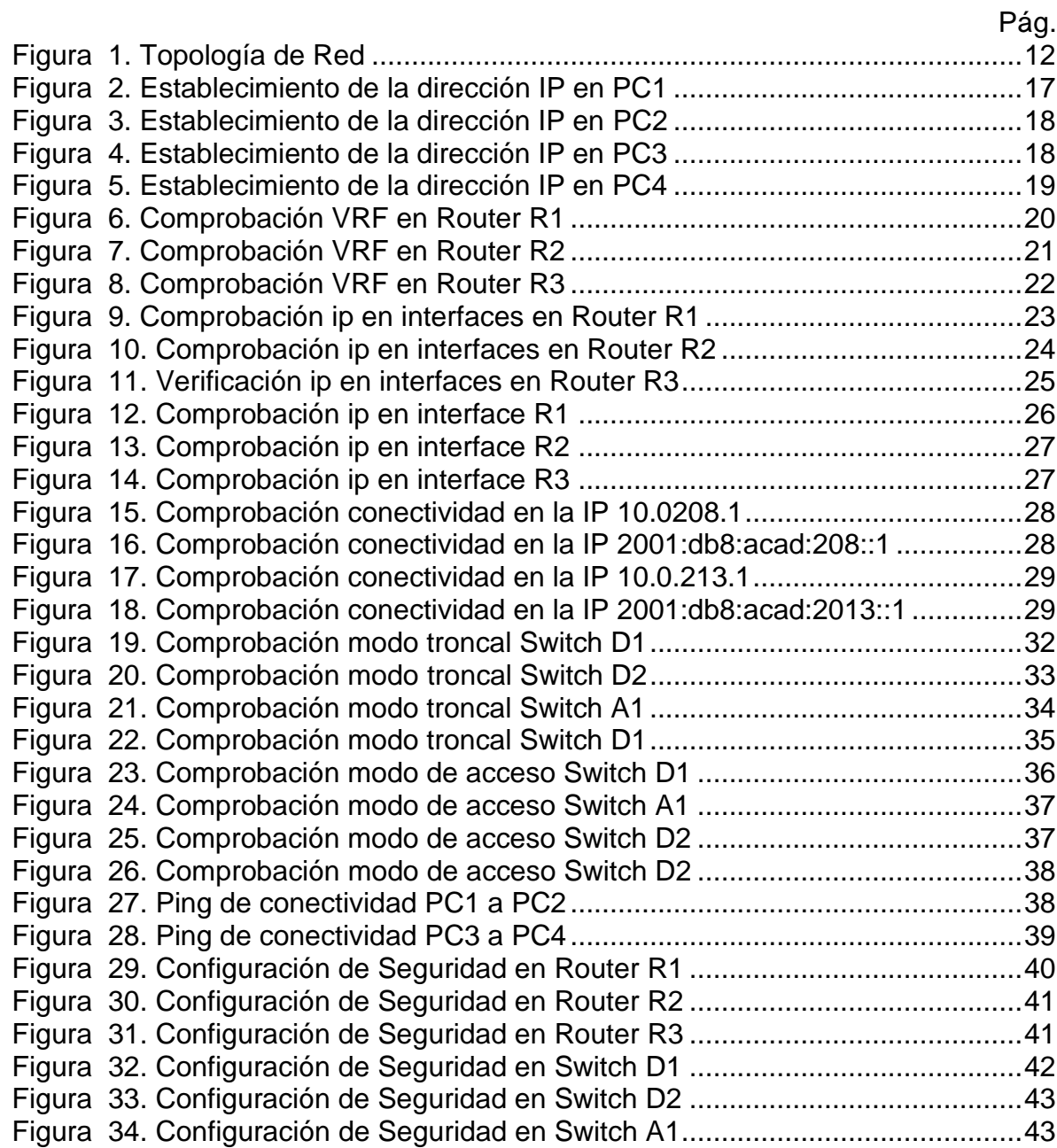

# **LISTA DE TABLA**

# Pág.

<span id="page-7-0"></span>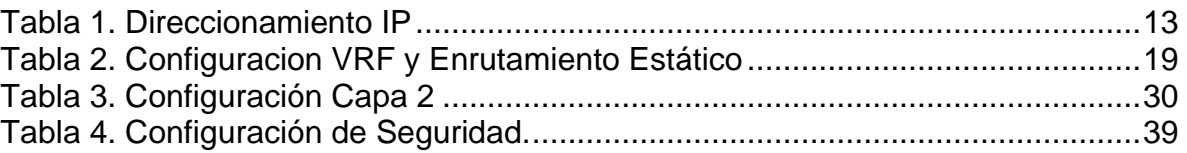

### **GLOSARIO**

<span id="page-8-0"></span>**CCNP**: Cisco Certified Network Professional.

**HOST**: dispositivo electrónico que permite la conexión a una red.

**IPV4**: protocolo de internet versión 4, que es un número de 32 bits que identifica de forma exclusiva una interfaz de red en un sistema.

**IPV6**: protocolo de internet que es una actualización al protocolo IPv4, diseñado para resolver el problema de agotamiento de direcciones, tiene un tamaño de 128 bits y se compone de ocho campos de 16 bits.

**LAN**: grupo de dispositivos o equipos en un mismo espacio geográfico que permiten el intercambio de información entre ellos de forma local.

**OSPF**: Open Shortest Path First (OSPF) es un protocolo de direccionamiento de tipo enlace-estado.

**PING**: emplea él envió de paquetes ICMP de solicitud y respuesta para la validación de comunicación entre equipos.

**WAN**: es una topología de red que grupa e interconecta diferentes redes en un área geográfico no tan extensa.

#### **RESUMEN**

<span id="page-9-0"></span>El diplomado en Cisco CCNP (Cisco Certified Network Professional) es un programa de formación avanzada en redes de computadoras y tecnologías de la información. Este diplomado está dirigido a profesionales de TI que deseen mejorar sus habilidades en la configuración, implementación y mantenimiento de redes empresariales.

El diplomado CCNP se divide en tres cursos principales: Implementing Cisco IP Routing (ROUTE), Implementing Cisco IP Switched Networks (SWITCH) y Troubleshooting and Maintaining Cisco IP Networks (TSHOOT). Se enfoca en áreas específicas de la red, como la configuración de enrutadores, switches y protocolos de enrutamiento avanzados, la implementación de tecnologías de switching de capa 2 y 3, y la solución de problemas en redes complejas.

El diplomado CCNP también incluye temas avanzados como la seguridad de la red, la virtualización, la automatización de la red y la gestión de la red.

**Palabras Clave:** Cisco, Ccnp, Conmutación, Enrutamiento, Redes, Telecomunicaciones

#### **ABSTRACT**

<span id="page-9-1"></span>The Cisco CCNP (Cisco Certified Network Professional) Diploma is an advanced training program in computer networks and information technology. This diploma is for IT professionals who want to improve their skills in configuring, deploying, and maintaining enterprise networks.

The CCNP diploma is divided into three main courses: Implementing Cisco IP Routing (ROUTE), Implementing Cisco IP Switched Networks (SWITCH), and Troubleshooting and Maintaining Cisco IP Networks (TSHOOT). It focuses on specific areas of the network, such as configuring routers, switches, and advanced routing protocols, implementing Layer 2 and 3 switching technologies, and troubleshooting complex networks.

The CCNP diploma also includes advanced topics such as network security, virtualization, network automation, and network management.

**Keywords:** Cisco, Ccnp, Switching, Routing, Networks, Telecommunications

### **INTRODUCCIÓN**

<span id="page-10-0"></span>El trabajo en un diplomado en Cisco CCNP es un campo emocionante y en constante evolución en el mundo de las redes y tecnologías de la información. El objetivo principal de este programa de formación avanzada es capacitar a los estudiantes para que adquieran conocimientos y habilidades especializados en la configuración, implementación y mantenimiento de redes empresariales.

Hay que realizar diferentes configuraciones en dispositivos de red y aplicar protocolos avanzados de enrutamiento, hasta proporcionar soporte técnico a los usuarios de la red. Los trabajos en este campo requieren una sólida comprensión de los conceptos y principios fundamentales de las redes de computadoras y la capacidad de aplicarlos en situaciones reales.

Es necesario estar actualizado con las últimas tecnologías y tendencias del mercado para poder brindar una educación de calidad a los estudiantes y ayudarles a desarrollar habilidades técnicas y conocimientos avanzados en el campo de las redes. Además, se requiere una actitud colaborativa y un enfoque de aprendizaje continuo para asegurar el éxito en este campo en constante evolución.

### **ESCENARIO 1**

#### <span id="page-11-1"></span><span id="page-11-0"></span>**PARTE 1: CONSTRUIR LA RED Y CONFIGURAR LOS AJUSTES BÁSICOS DEL DISPOSITIVO Y EL DIRECCIONAMIENTO DE LA INTERFAZ**

#### <span id="page-11-2"></span>**PASO 1: CABLEE LA RED COMO SE MUESTRA EN LA TOPOLOGÍA.**

Conecte los dispositivos como se muestra en el diagrama de topología y cablee según sea necesario.

<span id="page-11-3"></span>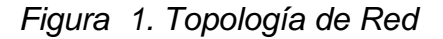

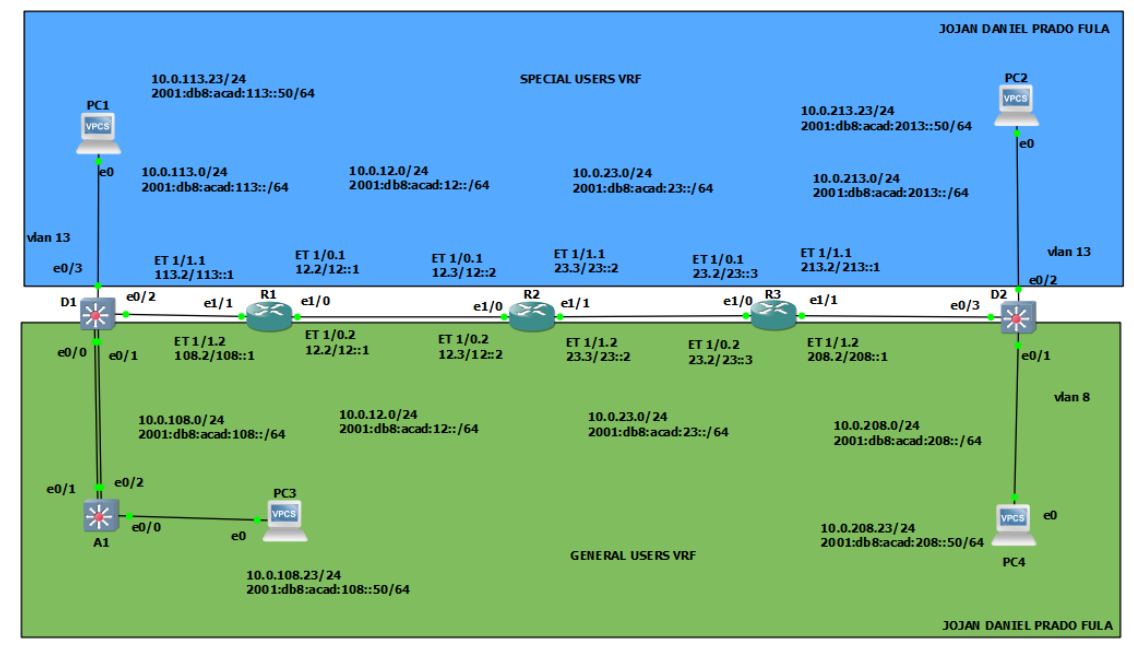

*Fuente: propia*

| <b>Dispositivo</b> | <b>Interfaz</b> | Dirección IPv4 | Dirección IPv6              | Enlace IPv6<br>local |
|--------------------|-----------------|----------------|-----------------------------|----------------------|
| R <sub>1</sub>     | E1/0.1          | 10.0.12.2/24   | 2001:db8:acad:12::1/64      | fe80::1:1            |
|                    | E1/0.2          | 10.0.12.2/24   | $2001:$ db8:acad:12::1/64   | fe80::1:2            |
|                    | E1/1.1          | 10.0.113.2/24  | 2001:db8:acad:113::1/64     | fe80::1:3            |
|                    | E1/1.2          | 10.0.108.2/24  | 2001:db8:acad:108::1/64     | fe80::1:4            |
| R <sub>2</sub>     | E1/0.1          | 10.0.12.3/24   | 2001:db8:acad:12::2/64      | fe80::2:1            |
|                    | E1/0.2          | 10.0.12.3/24   | 2001:db8:acad:12::2/64      | fe80::2:2            |
|                    | E1/1.1          | 10.0.23.3/24   | 2001:db8:acad:23::2/64      | fe80::2:3            |
|                    | E1/1.2          | 10.0.23.3/24   | 2001:db8:acad:23::2/64      | fe80::2:4            |
| R <sub>3</sub>     | E1/0.1          | 10.0.23.2/24   | 2001:db8:acad:23::3/64      | fe $80::3:1$         |
|                    | E1/0.2          | 10.0.23.2/24   | $2001:$ db8:acad: $23:3/64$ | fe80::3:2            |
|                    | E1/1.1          | 10.0.213.2/24  | 2001:db8:acad:213::1/64     | fe80::3:3            |
|                    | E1/1.2          | 10.0.208.2/24  | 2001:db8:acad:208::1/64     | fe80::3:4            |
| PC <sub>1</sub>    | Nada            | 10.0.113.23/24 | 2001:db8:acad:113::50/64    | <b>EUI-64</b>        |
| PC <sub>2</sub>    | Nada            | 10.0.213.23/24 | 2001:db8:acad:213::50/64    | <b>EUI-64</b>        |
| PC <sub>3</sub>    | Nada            | 10.0.108.23/24 | 2001:db8:acad:108::50/64    | <b>EUI-64</b>        |
| PC4                | Nada            | 10.0.208.23/24 | 2001:db8:acad:208::50/64    | <b>EUI-64</b>        |

<span id="page-12-0"></span>*Tabla 1. Direccionamiento IP*

# <span id="page-13-0"></span>**PASO 2: CONFIGURE LOS AJUSTES BÁSICOS PARA CADA DISPOSITIVO.**

a. Ingrese al modo de configuración global en cada uno de los dispositivos y aplique la configuración básica. Las configuraciones de inicio para cada dispositivo se proporcionan a continuación.

#### **ROUTER R1**

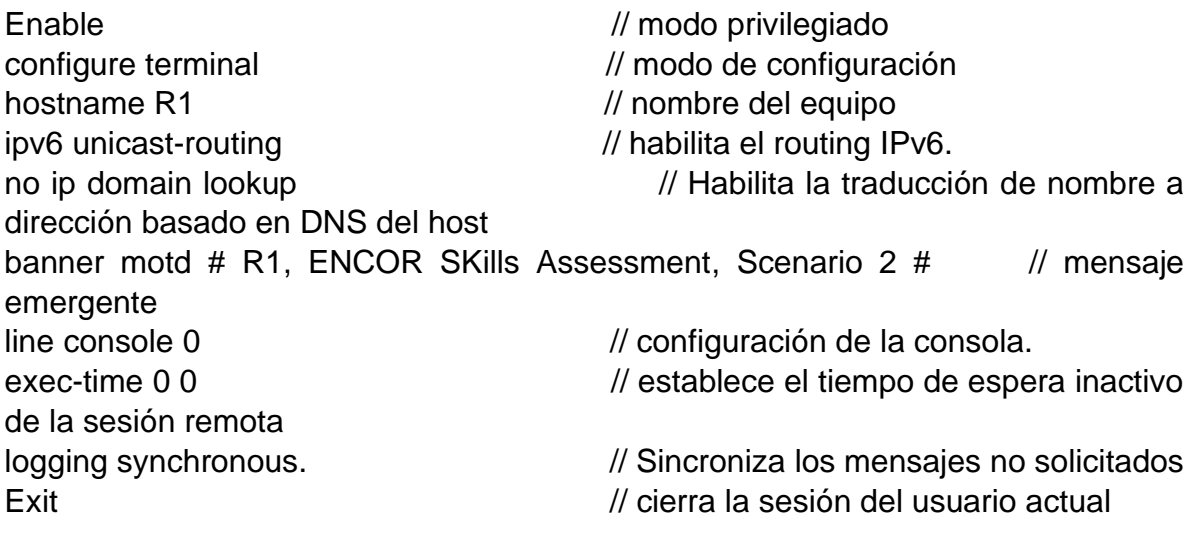

### **ROUTER R2**

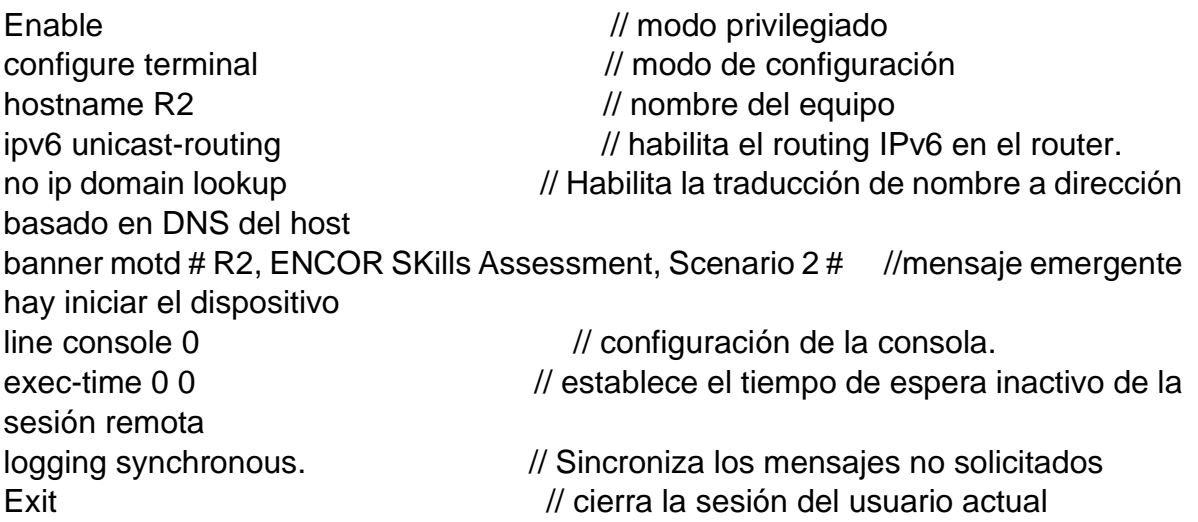

#### **ROUTER R3**

Enable // modo privilegiado configure terminal  $\frac{1}{2}$  // modo de configuración hostname R3 // nombre del equipo ipv6 unicast-routing  $\frac{1}{10}$  // habilita el routing IPv6 en el router. no ip domain lookup // Habilita la traducción de nombre a dirección basado en DNS del host banner motd # R3, ENCOR SKills Assessment, Scenario 2 # //mensaje emergente hay iniciar el dispositivo line console 0 // Entra en la configuración de la consola. exec-time 0 0 // establece el tiempo de espera inactivo de la sesión remota logging synchronous. // Sincroniza los mensajes no solicitados Exit // cierra la sesión del usuario actual

#### **SWITCH D1**

Enable // modo privilegiado configure terminal // modo de configuración hostname D1 // nombre del equipo ip routing  $\frac{1}{2}$  is routing to the set of the set of the set of the set of the set of the set of the set of the set of the set of the set of the set of the set of the set of the set of the set of the set of the set of ipv6 unicast-routing in the same of the set of the labilita el routing IPv6 en el router no ip domain lookup //Habilita la traducción de nombre a dirección basado en DNS del host banner motd # D1, ENCOR Skills Assessment, Scenario 2 # //mensaje emergente hay iniciar el dispositivo line con 0 // configuración de la consola. exec-timeout 0 0 // establece el tiempo de espera inactivo logging synchronous // Sincroniza los mensajes no solicitados exit // cierra la sesión del usuario actual vlan 8 //se nombre y crea una vlan name general-users  $\frac{1}{10}$  se asigna nombre a la vlan exit // cierra la sesión del usuario actual vlan 13 *//se nombre y crea una vlan* name special-users  $\frac{1}{10}$  se asigna nombre a la vlan exit // cierra la sesión del usuario actual

#### **SWITCH D2**

Enable // modo privilegiado configure terminal  $\frac{1}{2}$  // modo de configuración hostname D2 // nombre del equipo ip routing // gestiona rutas estáticas en la tabla de direccionamiento ipv6 unicast-routing // habilita el routing IPv6 en el router no ip domain lookup **interval interval interval interval interval interval interval interval interval interval i** dirección basado en DNS del host banner motd # D2, ENCOR Skills Assessment, Scenario 2# //mensaje emergente hay iniciar el dispositivo line con 0 // configuración de la consola. exec-timeout 0 0 // establece el tiempo de espera inactivo logging synchronous // Sincroniza los mensajes no solicitados y el resultado de la depuración exit // cierra la sesión del usuario actual vlan 8 //se nombre y crea una vlan name general-users  $\frac{1}{10}$  se asigna nombre a la vlan exit // cierra la sesión del usuario actual vlan 13 *//se nombre y crea una vlan* name special-users // se asigna nombre a la vlan

#### **SWITCH A1**

Enable // modo privilegiado configure terminal // modo de configuración hostname D1 // nombre del equipo ip routing  $\frac{1}{2}$  routing is not all the set of the set of the set of the set of the set of the set of the set of the set of the set of the set of the set of the set of the set of the set of the set of the set of the se direccionamiento ipv6 unicast-routing in the state of the labilita el routing IPv6 en el router no ip domain lookup //Habilita la traducción de nombre a dirección basado en DNS del host banner motd # D1, ENCOR Skills Assessment, Scenario 2 # //mensaje emergente hay iniciar el dispositivo line con 0 // configuración de la consola. exec-timeout 0 0 // establece el tiempo de espera inactivo logging synchronous // Sincroniza los mensajes no solicitados exit // cierra la sesión del usuario actual vlan 8 //se nombre y crea una vlan name general-users // se asigna nombre a la vlan exit // cierra la sesión del usuario actual vlan 13 *//se nombre y crea una vlan* name special-users // se asigna nombre a la vlan exit // cierra la sesión del usuario actual

b. Guarde las configuraciones en cada uno de los dispositivos.

**ROUTER R1** Copy running-config startup-config // Guarda la configuración

**ROUTER R2** Copy running-config startup-config // Guarda la configuración

**ROUTER R3** Copy running-config startup-config // Guarda la configuración

**SWITCH D1** Copy running-config startup-config // Guarda la configuración

**SWITCH D2** Copy running-config startup-config // Guarda la configuración

**SWITCH A1** Copy running-config startup-config // Guarda la configuración

c. Configure los PC1, PC2, PC3 y PC4 de acuerdo con la tabla de direccionamiento.

#### **COMPUTADOR PC1**

Ip 10.0.113.23/24 10.0.113.1 // dirección IPV4 Ip 2001:db8:acad:113::50/64 // dirección IPV6 save

<span id="page-16-0"></span>*Figura 2. Establecimiento de la dirección IP en PC1*

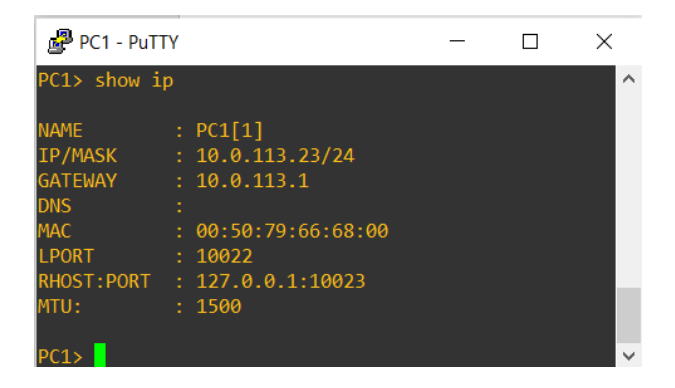

#### **COMPUTADOR PC2**

Ip 10.0.213.23/24 10.0.213.1 // dirección IPV4<br>Ip 2001:db8:acad:213::50/64 // dirección IPV6 Ip 2001:db8:acad:213::50/64 save

<span id="page-17-0"></span>*Figura 3. Establecimiento de la dirección IP en PC2*

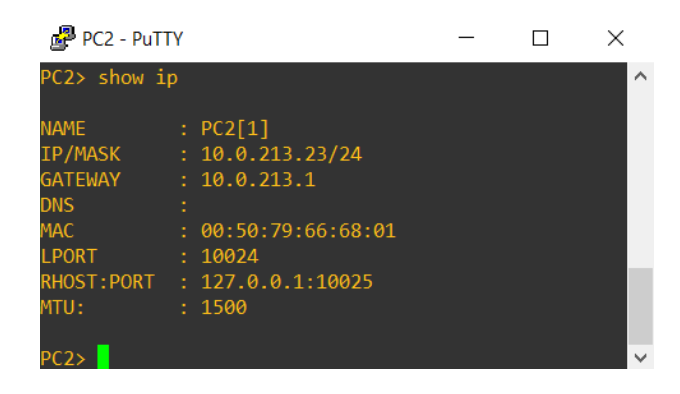

*Fuente: propia*

#### **COMPUTADOR PC3**

IP 10.0.108.23/24 10.0.108.1 // dirección IPV4<br>IP 2001:db8:acad:108::50/64 // dirección IPV6 IP 2001:db8:acad:108::50/64 Sabe

<span id="page-17-1"></span>*Figura 4. Establecimiento de la dirección IP en PC3*

| PC3 - PuTTY     |                     |  | × |
|-----------------|---------------------|--|---|
| <b>NAME</b>     | : PC3[1]            |  |   |
| IP/MASK         | : 10.0.108.23/24    |  |   |
| <b>GATEWAY</b>  | : 10.0.108.1        |  |   |
| <b>DNS</b><br>÷ |                     |  |   |
| <b>MAC</b>      | : 00:50:79:66:68:02 |  |   |
| LPORT           | : 10026             |  |   |
| RHOST: PORT     | : 127.0.0.1:10027   |  |   |
| MTU:            | : 1500              |  |   |
|                 |                     |  | w |

#### **COMPUTADOR PC4**

IP 10.0.208.23/24 10.0.208.1 // dirección IPV4<br>IP 2001:db8:acad:208::50/64 // dirección IPV6 IP 2001:db8:acad:208::50/64 save

<span id="page-18-1"></span>*Figura 5. Establecimiento de la dirección IP en PC4*

| PC4 - PuTTY                                                                 |                                                                       |  | $\times$ |
|-----------------------------------------------------------------------------|-----------------------------------------------------------------------|--|----------|
| PC4> show ip                                                                |                                                                       |  | ᄉ        |
| <b>NAME</b><br><b>IP/MASK</b><br><b>GATEWAY</b><br><b>DNS</b><br><b>MAC</b> | $:$ PC4[1]<br>: 10.0.208.23/24<br>: 10.0.208.1<br>: 00:50:79:66:68:03 |  |          |
| <b>LPORT</b><br>RHOST: PORT<br>MTU:                                         | : 10028<br>: 127.0.0.1:10029<br>: 1500                                |  |          |

*Fuente: propia*

## **PARTE 2: CONFIGURAR VRF Y ENRUTAMIENTO ESTÁTICO**

<span id="page-18-0"></span>En esta parte de la evaluación de habilidades, configurará VRF-Lite en los tres enrutadores y las rutas estáticas adecuadas para admitir la accesibilidad de un extremo a otro. Al final de esta parte, R1 debería poder hacer ping a R3 en cada VRF.

Sus tareas de configuración son las siguientes:

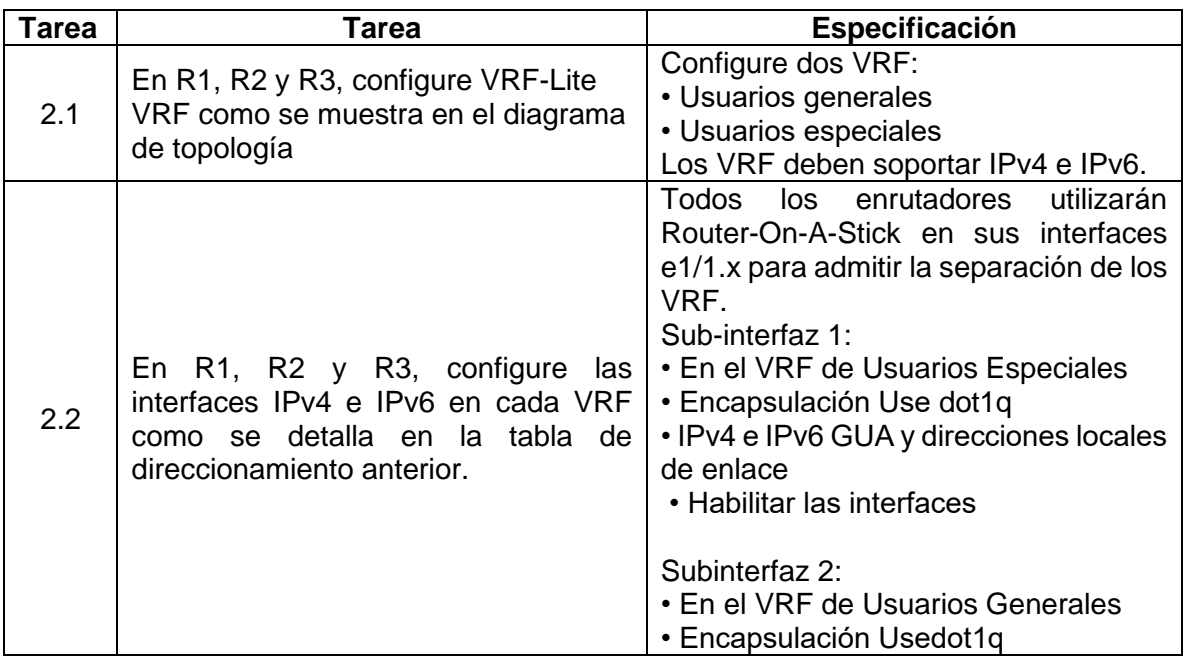

<span id="page-18-2"></span>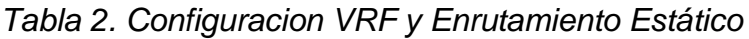

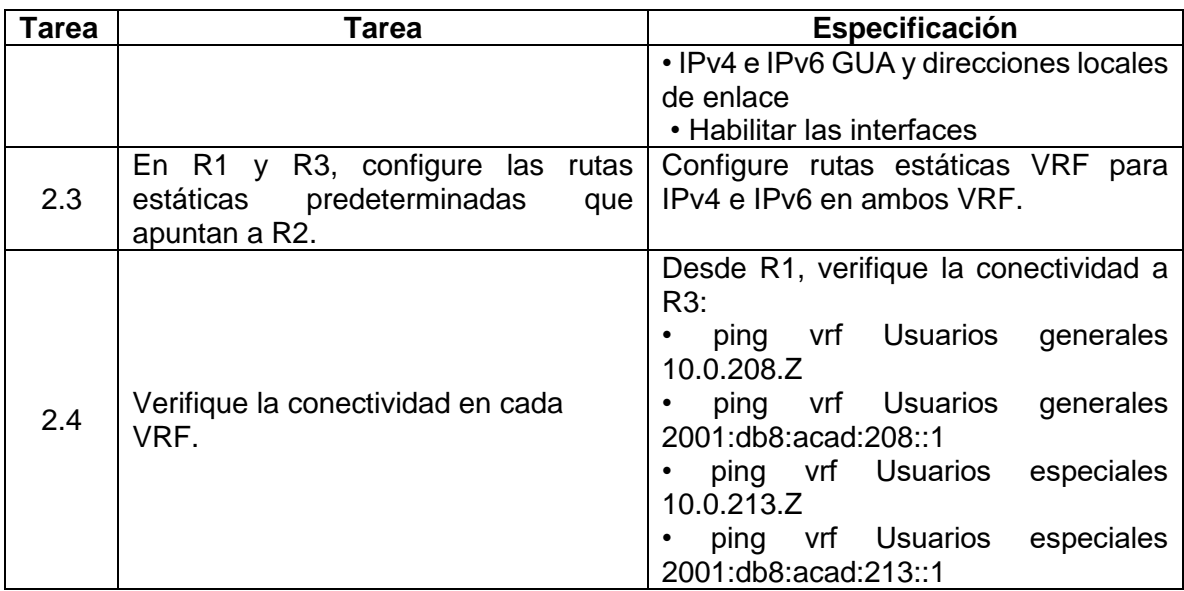

*Fuente: propia*

### <span id="page-19-0"></span>**2.1 EN R1, R2 Y R3, CONFIGURE VRF-LITE VRF COMO SE MUESTRA EN EL DIAGRAMA DE TOPOLOGÍA.**

### **ROUTER R1**

vrf definition general-users // crea una vrf description general-users // describe la vrf<br>address-family ipv4 // habilitar vrf cor address-family ipv6 // habilitar vrf con ipv6 exit // cierra la sesión vrf definition special-users // crea una vrf<br>address-family ipv4 // habilitar vrf c address-family ipv6 // habilitar vrf con ipv6 exit<br>
do show vrf<br>
do show vrf<br>
do show vrf<br>
do show vrf<br>
do show vrf<br>
do show vrf<br>
do show vrf<br>
exit and the sessión municipality of the sessión municipality of the sessión municipality of the sessión municipality of the

 $\frac{1}{2}$  habilitar vrf con ipv4  $\frac{1}{10}$  habilitar vrf con ipv4  $\prime\prime$  muestra las vrf creadas

<span id="page-19-1"></span>*Figura 6. Comprobación VRF en Router R1*

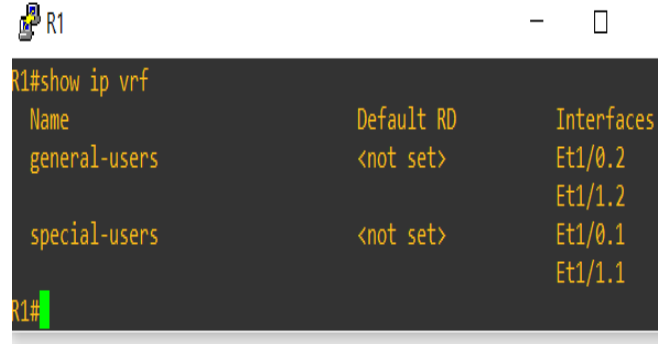

### **ROUTER R2**

| vrf definition general-users | // crea una vrf                 |
|------------------------------|---------------------------------|
| address-family ipv4          | // habilitar vrf con ipv4       |
| address-family ipv6          | // habilitar vrf con ipv6       |
| exit                         | // cierra la sesión del usuario |
| vrf definition special-users | $\frac{1}{2}$ crea una vrf      |
| address-family ipv4          | // habilitar vrf con ipv4       |
| address-family ipv6          | // habilitar vrf con ipv6       |
| exit                         | // cierra la sesión             |
| do show vrf                  | // muestra las vrf creadas      |
|                              |                                 |

<span id="page-20-0"></span>*Figura 7. Comprobación VRF en Router R2*

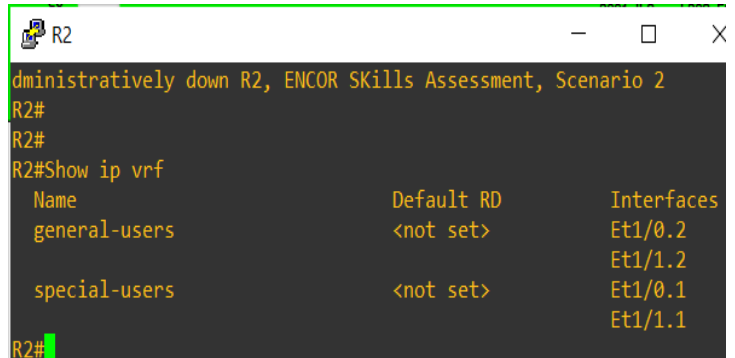

*Fuente: propia*

## **ROUTER R3**

vrf definition general-users // crea una vrf<br>address-family ipv4 // habilitar vrf c address-family ipv4 // habilitar vrf con ipv4<br>address-family ipv6 // habilitar vrf con ipv6 exit<br>
vrf definition special-users  $\frac{1}{1}$  cierra la sesión<br>  $\frac{1}{1}$  crea una vrf vrf definition special-users<br>address-family ipv4 address-family ipv4 // habilitar vrf con ipv4<br>address-family ipv6 // habilitar vrf con ipv6 exit // cierra la sesión do show vrf // muestra las vrf creadas

 $\frac{1}{10}$  habilitar vrf con ipv6  $\frac{1}{10}$  habilitar vrf con ipv6

<span id="page-21-1"></span>*Figura 8. Comprobación VRF en Router R3*

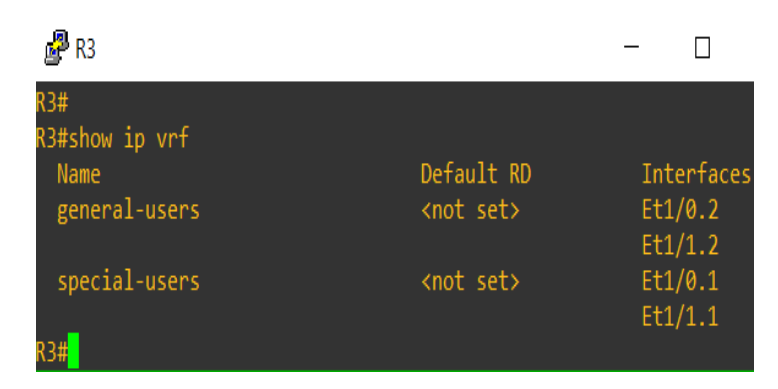

#### *Fuente: propia*

#### <span id="page-21-0"></span>**2.2 EN R1, R2 Y R3, CONFIGURE LAS INTERFACES IPV4 E IPV6 EN CADA VRF COMO SE DETALLA EN LA TABLA DE DIRECCIONAMIENTO ANTERIOR.**

#### **ROUTER R1**

 $interface$  ethernet  $1/0$  // ingresa a la interfaz no shutdown  $\sqrt{2}$  // enciende la interfaz interface ethernet 1/0.1 // ingresa a la subinterfaz no shutdown  $\sqrt{2}$  // enciende la interfaz encapsulation dot1Q 13 // encapsula los mensajes vrf forwarding special-users // reenvía a la VRF special-users ip address 10.0.12.2 255.255.255.0 // asigna dirección IPV4 ipv6 address 2001:db8:acad:12::1/64 // asigna dirección IPV6 ipv6 address fe80::1:1 link-local // asigna dirección IPV6 exit // cierra la sesión interface Ethernet 1/0.2 // ingresa a la interfaz no shutdown  $\ell$  enciende la interfaz encapsulation dot1Q 8 // encapsula los mensajes vrf forwarding general-users // reenvía a la VRF general-users Ip address 10.0.12.2 255.255.255.0 // asigna dirección IPV4 Ipv6 address 2001:db8:acad:12::1/64 // asigna dirección IPV6 Ipv6 address fe80::1:2 link-local // asigna dirección IPV6 Exit // cierra la sesión interface Ethernet 1/1 // // ingresa a la interfazi no shutdown  $\sqrt{2}$  // enciende la interfaz interface Ethernet 1/1.1 // ingresa a la subinterfaz no shutdown  $\ell$  enciende la interfaz encapsulation dot1Q 13 // encapsula los mensajes vrf forwarding special-users // reenvía a la VRF general-users Ip address 10.0.113.2 255.255.255.0 // asigna dirección IPV4 Ipv6 address 2001:db8:acad:113::1/64 // asigna dirección IPV6

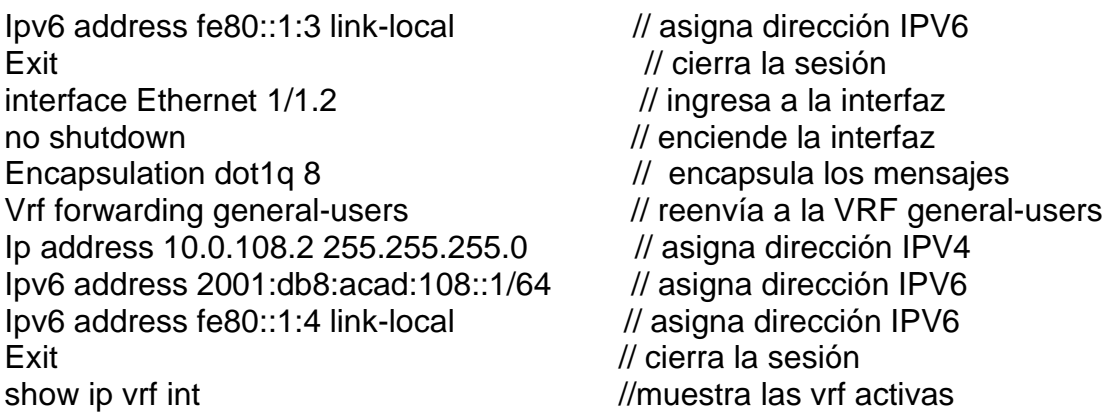

| $\mathbb{Z}^2$ R1                               |            |                                                                           |           |
|-------------------------------------------------|------------|---------------------------------------------------------------------------|-----------|
| R1#show ip vrf int<br>R1#show ip vrf interfaces |            | *May 10 09:43:58.259: %SYS-5-CONFIG I: Configured from console by console |           |
| Interface                                       | IP-Address | <b>VRF</b>                                                                | Protocol  |
| Et1/0.2                                         | 10.0.12.2  | general-users                                                             | <b>up</b> |
| Et1/1.2                                         | 10.0.108.2 | general-users                                                             | up        |
| Et1/0.1                                         | 10.0.12.2  | special-users                                                             | <b>up</b> |
| Et1/1.1<br>R1#                                  | 10.0.113.2 | special-users                                                             | <b>up</b> |

<span id="page-22-0"></span>*Figura 9. Comprobación ip en interfaces en Router R1*

*Fuente: propia*

#### **ROUTER R2**

interface ethernet 1/0 // ingresa a la interfaz no shutdown  $\ell$  enciende la interfaz interface ethernet 1/0.1 // ingresa a la subinterfaz no shutdown  $\sqrt{2}$  // enciende la interfaz encapsulation dot1Q 13 // encapsula los mensajes vrf forwarding special-users // reenvía a la VRF general-users Ip address 10.0.12.3 255.255.255.0 // asigna dirección IPV4 Ipv6 address 2001:db8:acad:12::2/64 // asigna dirección IPV6 Ipv6 address fe80::2:1 link-local // asigna dirección IPV6 Exit // cierra la sesión

interface Ethernet1/0.2 // ingresa a la interfaz no shutdown  $\sqrt{2}$  // enciende la interfaz encapsulation dot1Q 8 // encapsula los mensajes vrf forwarding general-users // reenvía a la VRF general-users Ip address 10.0.12.3 255.255.255.0 // asigna dirección IPV4 Ipv6 address 2001:db8:acad:12::2/64 // asigna dirección IPV6

- 
- 
- 

Ipv6 address fe80::2:2 link-local // asigna dirección IPV6 Exit interface ethernet 1/1 // // ingresa a la interfaz no shutdown  $\sqrt{2}$  // enciende la interfaz interface Ethernet1/1.1 // ingresa a la subinterfaz no shutdown  $\sqrt{2}$  // enciende la interfaz encapsulation dot1Q 13 // encapsula los mensajes vrf forwarding special-users // reenvía a la VRF general-users Ip address 10.0.23.3 255.255.255.0 // asigna dirección IPV4 Ipv6 address 2001:db8:acad:23::2/64 // asigna dirección IPV6<br>Ipv6 address fe80::2:3 link-local // asigna dirección IPV6 Ipv6 address fe80::2:3 link-local Exit // cierra la sesión interface Ethernet1/1.2 // ingresa a la interfaz no shutdown  $\sqrt{2}$  // enciende la interfaz encapsulation dot1Q 8 // encapsula los mensajes vrf forwarding general-users // reenvía a la VRF general-users<br>lp address 10.0.23.3 255.255.255.0 // asigna dirección IPV4 Ip address 10.0.23.3 255.255.255.0 Ipv6 address 2001:db8:acad:23::2/64 // asigna dirección IPV6 Ipv6 address fe80::2:4 link-local // asigna dirección IPV6 Exit // cierra la sesión show ip vrf int  $\ell$  // muestra las vrf activas

<span id="page-23-0"></span>*Figura 10. Comprobación ip en interfaces en Router R2*

| $\mathbb{R}^2$ R <sub>2</sub> |            |                                                                           |           |          |
|-------------------------------|------------|---------------------------------------------------------------------------|-----------|----------|
| R2#s                          |            |                                                                           |           |          |
|                               |            | *May 10 09:46:50.999: %SYS-5-CONFIG I: Configured from console by console |           |          |
| R2#show ip vrf inte           |            |                                                                           |           |          |
| R2#show ip vrf interfaces     |            |                                                                           |           |          |
| Interface                     | IP-Address | <b>VRF</b>                                                                |           | Protocol |
| Et1/0.2                       | 10.0.12.3  | general-users                                                             | <b>up</b> |          |
| Et1/1.2                       | 10.0.23.3  | general-users                                                             | <b>up</b> |          |
| Et1/0.1                       | 10.0.12.3  | special-users                                                             | <b>up</b> |          |
| Et1/1.1                       | 10.0.23.3  | special-users                                                             | <b>up</b> |          |
| R2#                           |            |                                                                           |           |          |

#### *Fuente: propia*

### **ROUTER R3**

 $interface$  ethernet  $1/0$  // ingresa a la interfaz no shutdown  $\sqrt{2}$  // enciende la interfaz interface ethernet 1/0.1 // ingresa a la subinterfaz no shutdown  $\sqrt{2}$  // enciende la interfaz encapsulation dot1Q 13 // encapsula los mensajes vrf forwarding special-users // reenvía a la VRF general-users Ip address 10.0.23.2 255.255.255.0 // asigna dirección IPV4

Ipv6 address 2001:db8:acad:23::3/64 // asigna dirección IPV6 Ipv6 address fe80::3:1 link-local // asigna dirección IPV6 Exit // cierra la sesión

interface Ethernet1/0.2 // ingresa a la subinterfaz no shutdown  $\ell$  enciende la interfaz encapsulation dot1Q 8 // encapsula los mensajes vrf forwarding general-users // reenvía a la VRF general-users Ip address 10.0.23.2 255.255.255.0 // asigna dirección IPV4 Ipv6 address 2001:db8:acad:23::3/64 // asigna dirección IPV6 Ipv6 address fe80::3:2 link-local // asigna dirección IPV6 Exit // cierra la sesión

interface Ethernet1/1 // ingresa a la interfaz no shutdown  $\ell$  enciende la interfaz interface Ethernet1/1.1 // ingresa a la subinterfaz no shutdown  $\sqrt{2}$  // enciende la interfaz encapsulation dot1Q 13 // encapsula los mensajes vrf forwarding special-users // reenvía a la VRF general-users Ip address 10.0.213.2 255.255.255.0 // asigna dirección IPV4 Ipv6 address 2001:db8:acad:213::1/64 // asigna dirección IPV6 Ipv6 address fe80::3:3 link-local // asigna dirección IPV6 Exit // cierra la sesión

interface Ethernet1/1.2 // ingresa a la subinterfaz no shutdown  $\sqrt{2}$  // enciende la interfaz encapsulation dot1Q 8 // encapsula los mensajes vrf forwarding general-users // reenvía a la VRF general Ip address 10.0.208.2 255.255.255.0 // asigna dirección IPV4 Ipv6 address 2001:db8:acad:208::1/64 // asigna dirección IPV6 Ipv6 address fe80::3:4 link-local // asigna dirección IPV6 End // cierra la sesión show ip vrf int  $\ell$  // muestra las vrf activas

<span id="page-24-0"></span>*Figura 11. Verificación ip en interfaces en Router R3*

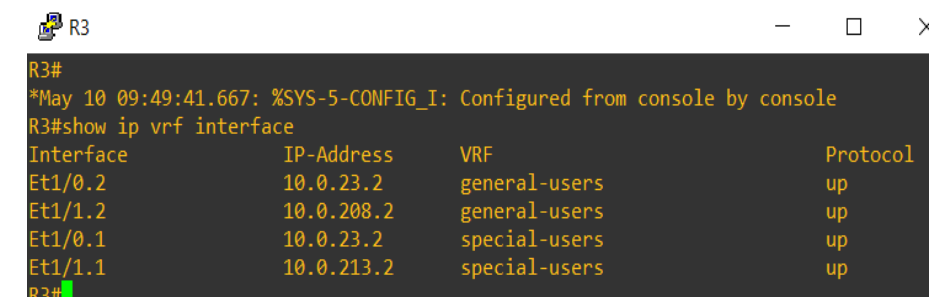

### <span id="page-25-0"></span>**2.3 EN R1 Y R3, CONFIGURE LAS RUTAS ESTÁTICAS PREDETERMINADAS QUE APUNTAN A R2.**

### **ROUTER R1**

ip route vrf special-users  $0.0.0.0$   $0.0.0.0$   $10.0.12.3$  // ruta estatica es special-users en IPV4 ip route vrf general-users 0.0.0.0 0.0.0.0 10.0.12.3 // ruta estatica es general-users en IPV4 ipv6 route vrf special-users ::/0 2001:db8:acad:12::2 // ruta estatica es general-users en IPV6 ipv6 route vrf general-users ::/0 2001:db8:acad:12::2 // ruta estatica es general-users en IPV6

<span id="page-25-1"></span>*Figura 12. Comprobación ip en interface R1*

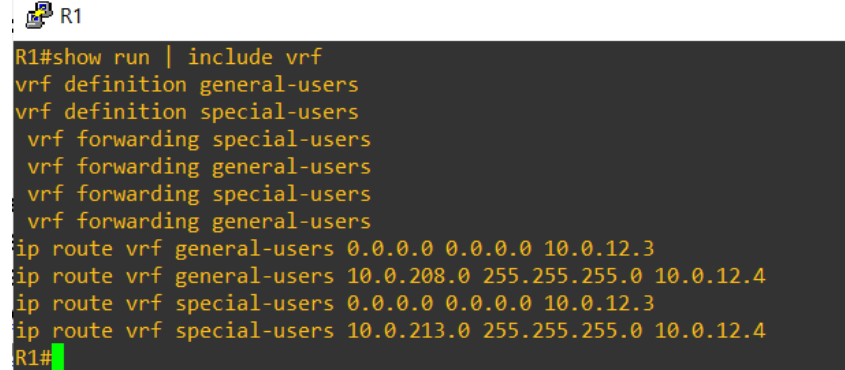

*Fuente: propia*

# **ROUTER R2**

ip route vrf special-users 10.0.113.0 255.255.255.0 10.0.12.2 // ruta estatica es special-users en IPV4 ip route vrf special-users 10.0.213.0 255.255.255.0 10.0.23.2 // ruta estatica es special-users en IPV4 ip route vrf general-users 10.0.108.0 255.255.255.0 10.0.12.2 // ruta estatica es general-users en IPV4 ip route vrf general-users 10.0.208.0 255.255.255.0 10.0.23.2 // ruta estatica es general-users en IPV4 ipv6 route vrf special-users 2001:DB8:ACAD:113::/64 2001:DB8:ACAD:12::1 // ruta estatica es special-users en IPV6 ipv6 route vrf special-users 2001:DB8:ACAD:213::/64 2001:DB8:ACAD:23::3 // ruta estatica es special-users en IPV6 ipv6 route vrf general-users 2001:DB8:ACAD:108::/64 2001:DB8:ACAD:12::1 // ruta estatica es general-users en IPV6 ipv6 route vrf general-users 2001:DB8:ACAD:208::/64 2001:DB8:ACAD:23::3 // ruta estatica es general-users en IPV6

<span id="page-26-0"></span>*Figura 13. Comprobación ip en interface R2*

| $\mathbb{Z}^3$ R <sub>2</sub>                                           |  |
|-------------------------------------------------------------------------|--|
| $R2#$ show run   include vrf                                            |  |
| vrf definition general-users                                            |  |
| vrf definition special-users                                            |  |
| vrf forwarding special-users                                            |  |
| vrf forwarding general-users                                            |  |
| vrf forwarding special-users                                            |  |
| vrf forwarding general-users                                            |  |
| ip route vrf general-users 10.0.108.0 255.255.255.0 10.0.12.2           |  |
| ip route vrf general-users 10.0.208.0 255.255.255.0 10.0.23.2           |  |
| ip route vrf special-users 10.0.113.0 255.255.255.0 10.0.12.2           |  |
| ip route vrf special-users 10.0.213.0 255.255.255.0 10.0.23.2           |  |
| ipv6 route vrf general-users 2001:DB8:ACAD:108::/64 2001:DB8:ACAD:12::1 |  |
| ipv6 route vrf special-users 2001:DB8:ACAD:113::/64 2001:DB8:ACAD:12::1 |  |
| ipv6 route vrf general-users 2001:DB8:ACAD:208::/64 2001:DB8:ACAD:23::3 |  |
| ipv6 route vrf special-users 2001:DB8:ACAD:213::/64 2001:DB8:ACAD:23::3 |  |

*Fuente: propia*

#### **ROUTER R3**

ip route vrf special-users 0.0.0.0 0.0.0.0 10.0.23.4 // ruta estatica es special-users en IPV4

ip route vrf general-users 0.0.0.0 0.0.0.0 10.0.23.4 // ruta estatica es general-users en IPV4

ipv6 route vrf special-users ::/0 2001:DB8:ACAD:23::2 // ruta estatica es special-users en IPV6

ipv6 route vrf general-users ::/0 2011:DB8:ACAD:23::2 // ruta estatica es general-users en IPV6

<span id="page-26-1"></span>*Figura 14. Comprobación ip en interface R3*

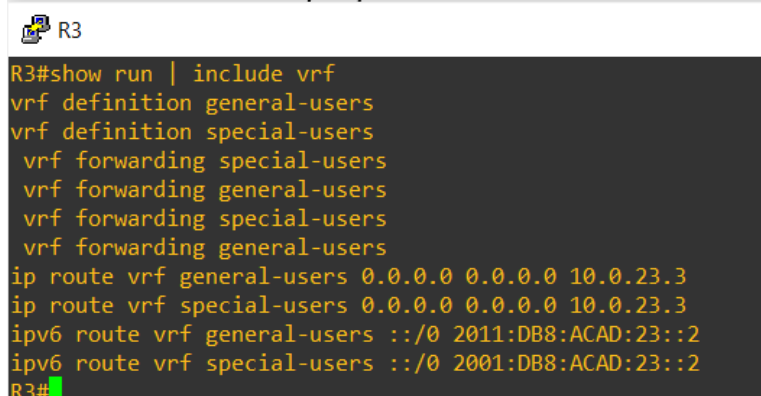

## <span id="page-27-0"></span>**2.4 VERIFIQUE LA CONECTIVIDAD EN CADA VRF.**

Desde R1, verifique la conectividad a R3:

### • **ping vrf Usuarios generales 10.0.208.Z**

ping vrf general-users 10.0.208.2 // ping en IPV4

<span id="page-27-1"></span>*Figura 15. Comprobación conectividad en la IP 10.0208.1*

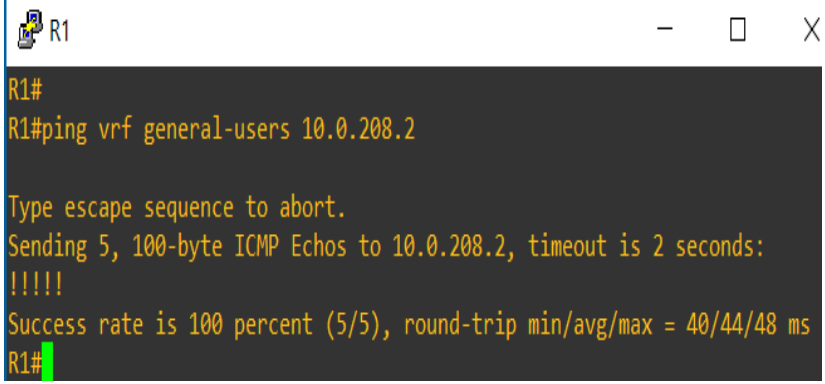

*Fuente: propia*

### • **ping vrf Usuarios generales 2001:db8:acad:208::1**

ping vrf general-users 2001:db8:acad:208::1 // ping en IPV6

<span id="page-27-2"></span>*Figura 16. Comprobación conectividad en la IP 2001:db8:acad:208::1*

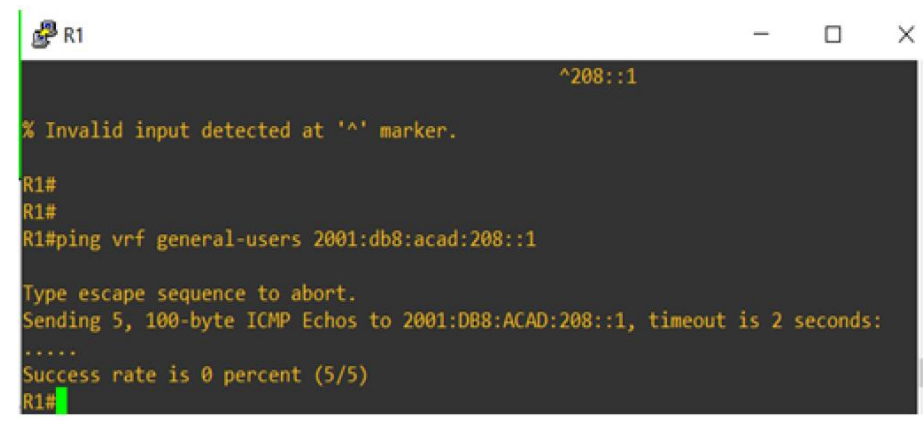

*Fuente: propia*

### • **ping vrf Usuarios especiales 10.0.213.Z**

ping vrf special-users 10.0.213.2 // ping en IPV4

<span id="page-28-0"></span>*Figura 17. Comprobación conectividad en la IP 10.0.213.1*

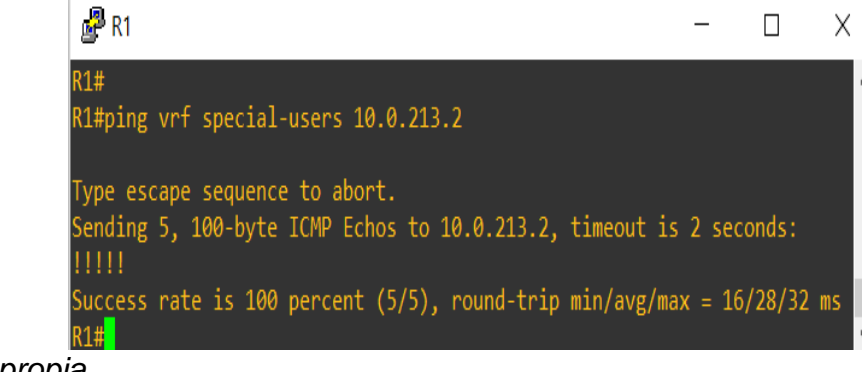

*Fuente: propia*

#### • **ping vrf Usuarios especiales 2001:db8:acad:213::1**

ping vrf special-users 2001:db8:acad:213::1 // ping en IPV6

<span id="page-28-1"></span>*Figura 18. Comprobación conectividad en la IP 2001:db8:acad:2013::1*

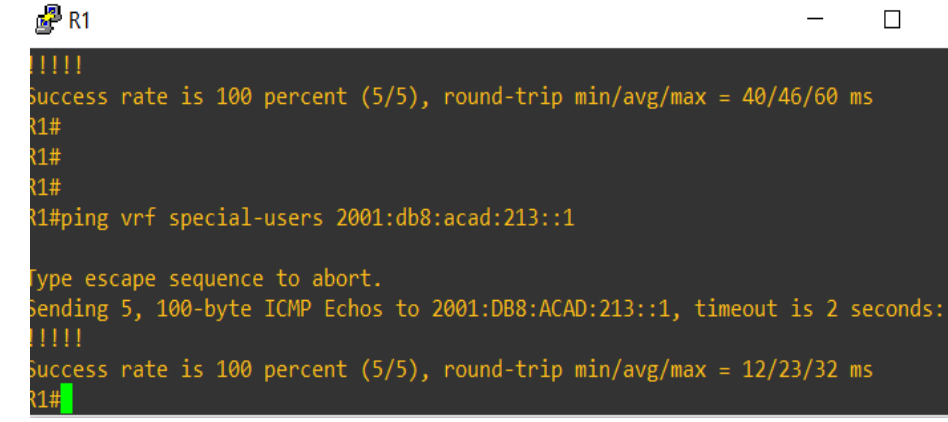

*Fuente: propia*

## **ESCENARIO 2**

# **PARTE 3. CONFIGURAR CAPA 2**

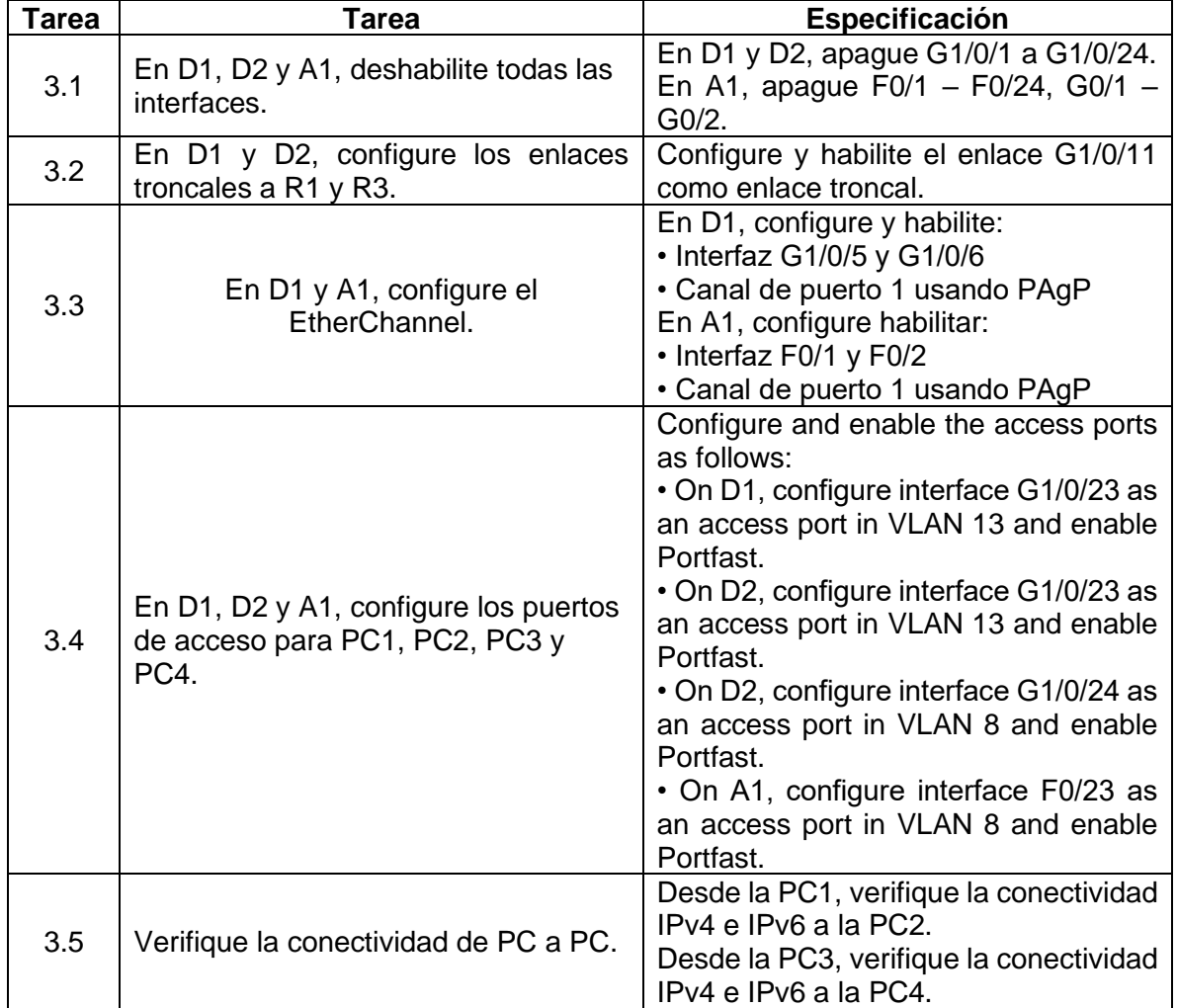

<span id="page-29-2"></span><span id="page-29-1"></span><span id="page-29-0"></span>Tabla 3. Configuración Capa 2

# <span id="page-30-0"></span>**3.1 EN D1, D2 Y A1, DESHABILITE TODAS LAS INTERFACES. SWITCH D1**

interface range e1/0-3 // rango de interfaces shutdown // apaga la intefaz exit // cierra la sesión interface range e2/0-3 // rango de interfaces shutdown  $\sqrt{2}$  apaga la intefaz exit // cierra la sesión interface range e3/0-3 // rango de interfaces shutdown // apaga la intefaz exit // cierra la sesión

### **SWITCH D2**

Interface e0/0 // ingresa a la interfaz Shutdown // apaga la intefaz Exit // cierra la sesión interface range e1/0-3 // rango de interfaces shutdown // apaga la intefaz exit // cierra la sesión interface range e2/0-3 // rango de interfaces shutdown // apaga la intefaz exit // cierra la sesión interface range e3/0-3 // rango de interfaces shutdown // apaga la interfaz exit // cierra la sesión

### **SWITCH A1**

interface e0/3 // rango de interfaces shutdown // apaga la intefaz exit // cierra la sesión interface range e1/0-3 // rango de interfaces shutdown // apaga la intefaz exit // cierra la sesión interface range e2/0-3 // rango de interfaces shutdown // apaga la intefaz exit // cierra la sesión interface range e3/0-3 // rango de interfaces

Configure terminal // modo de configuración

Configure terminal // modo de configuración

Configure terminal // modo de configuración

shutdown  $\sqrt{2}$  // apaga la intefaz exit // cierra la sesión

### <span id="page-31-0"></span>**3.2 EN D1 Y D2, CONFIGURE LOS ENLACES TRONCALES A R1 Y R3. SWITCH D1**

| Configure terminal                   | // modo de configuración                  |
|--------------------------------------|-------------------------------------------|
| Vlan 13                              | // crea la VLAN 13                        |
| <b>Name Special-Users</b>            | // nombre de la VLAN creada               |
| Exit                                 | // cierra la sesión                       |
| Vlan 8                               | // crea la VLAN 8                         |
| name General-Users                   | // nombre de la VLAN creada               |
| exit                                 | // cierra la sesión                       |
| interface ethernet 0/2               | // ingresa a la intefaz                   |
| switchport trunk encapsulation dot1q | // encapsula los mensajes                 |
| switchport mode trunk                | // modo troncal                           |
| switchport trunk allowed vlan 13     | // activa el modo para el paso de la      |
| VLAN <sub>13</sub>                   |                                           |
| switchport trunk allowed vlan add 8  | // activa el modo para el paso de la VLAN |
| 8                                    |                                           |

<span id="page-31-1"></span>*Figura 19. Comprobación modo troncal Switch D1*

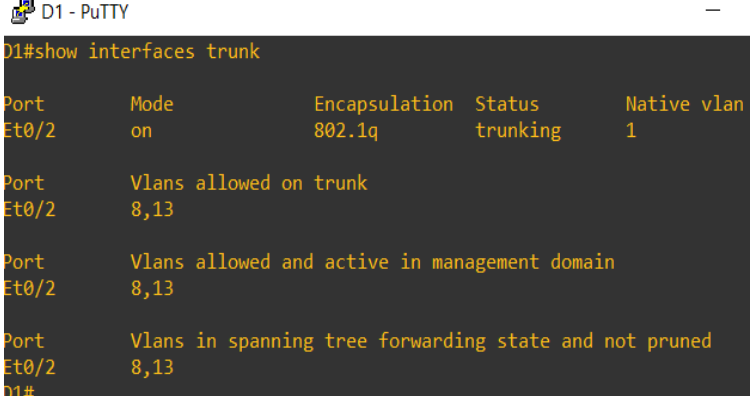

### **SWITCH D2**

Configure terminal // modo de configuración Vlan 13 // crea la VLAN 13 Name Special-Users // nombre de la VLAN creada Exit // cierra la sesión Vlan 8 // crea la VLAN 8 name General-Users // nombre de la VLAN creada exit // cierra la sesión  $interface$  ethernet  $0/3$  // ingresa a la interfaz switchport trunk encapsulation dot1q // encapsula los mensajes switchport mode trunk // se activa el modo troncal switchport trunk allowed vlan 13 // activa el modo para el paso de la VLAN 13 switchport trunk allowed vlan add 8 // activa el modo para el paso de la VLAN 8

<span id="page-32-1"></span>*Figura 20. Comprobación modo troncal Switch D2*

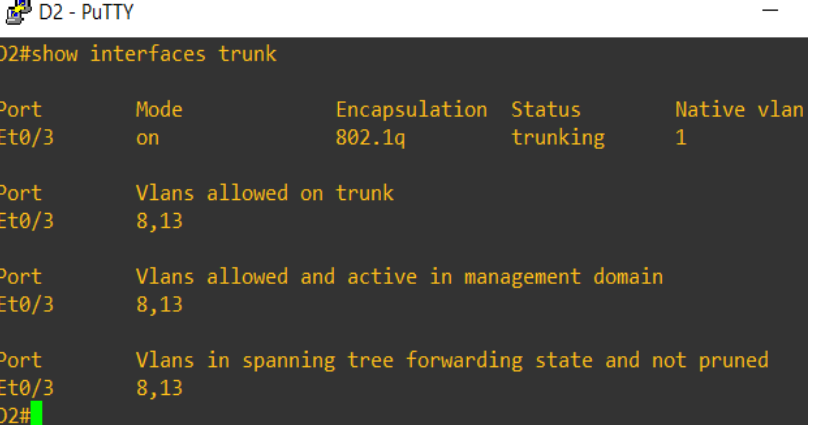

*Fuente: propia*

## <span id="page-32-0"></span>**3.3 EN D1 Y A1, CONFIGURE EL ETHERCHANNEL. SWITCH D1**

#### **SWITCH D1**

Configure terminal // modo de configuración acceso. acceso a la VLAN 8 Exit // cierra la sesión

Interface port-channel 1 // ingresa al port-channel 1 Switchport mode Access // establezca el puerto en modo de

Switchport Access vlan 8 // establezca el puerto en modo de

| Interface e0/0                 | $\frac{1}{2}$ ingrese a la interfaz  |
|--------------------------------|--------------------------------------|
| Channel-group 1 mode desirable | // crea canal en modo grupo 1        |
| <b>Switchport mode Access</b>  | // establece el modo acceso          |
| Switchport Access vlan 8       | // establezca el puerto en modo de   |
| acceso vlan 8                  |                                      |
| No shutdown                    | // enciende la interfaz              |
| Exit                           | // cierra la sesión del usuario      |
| Interface e0/1                 | $\frac{1}{10}$ ingresa a la interfaz |
| Channel-group 1 mode desirable | // crea canal en modo grupo 1        |
| <b>Switchport mode Access</b>  | // establezca el puerto en modo de   |
| acceso.                        |                                      |
| Switchport Access vlan 8       | // establezca el puerto en modo de   |
| acceso a la VLAN 8             |                                      |
|                                |                                      |

<span id="page-33-0"></span>*Figura 21. Comprobación modo troncal Switch A1*

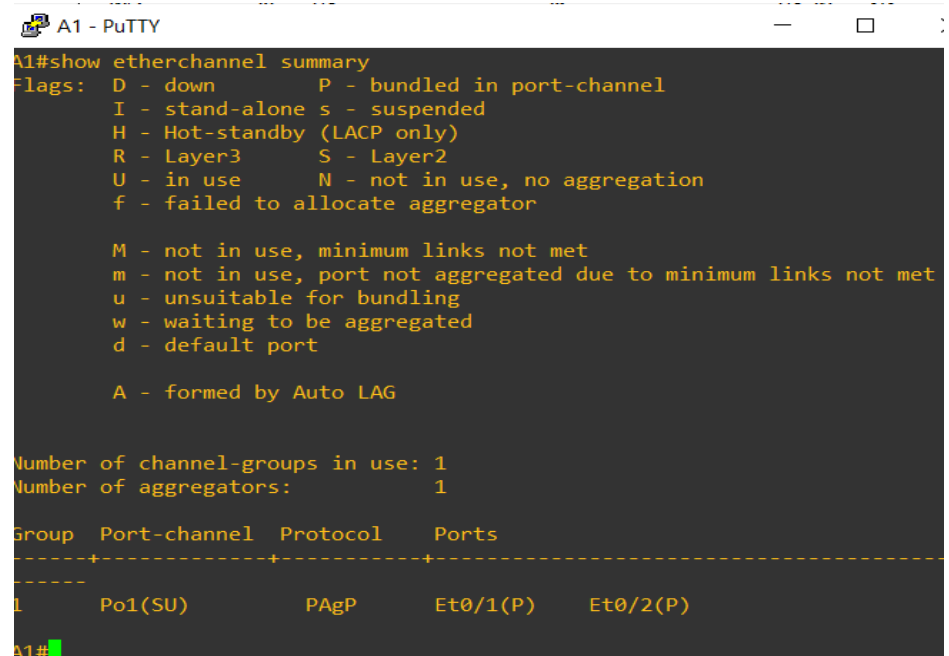

#### **SWITCH A1**

Configure terminal // modo de configuración Interface port-channel 1 // ingresa al port-channel 1 acceso. acceso vlan 8 Exit // cierra la sesión del usuario Interface e0/1 // ingresa a la interfaz Channel-group 1 mode desirable // crea canal en modo grupo 1 Switchport mode Access // establece el modo acceso acceso vlan 8

Switchport mode Access // establezca el puerto en modo de

Switchport Access vlan 8 // establezca el puerto en modo de

Switchport Access vlan 8 // establezca el puerto en modo de

No shutdown  $\ell$  enciende la interfaz Exit // cierra la sesión del usuario Interface e0/2 // ingresa a la interfaz Channel-group 1 mode desirable // crea canal en modo grupo 1 Switchport mode Access // establece el modo acceso vlan 8 No shutdown  $\frac{1}{2}$  // enciende la interfaz

Switchport Access vlan 8 // establezca el puerto en modo de acceso

<span id="page-34-0"></span>*Figura 22. Comprobación modo troncal Switch D1*

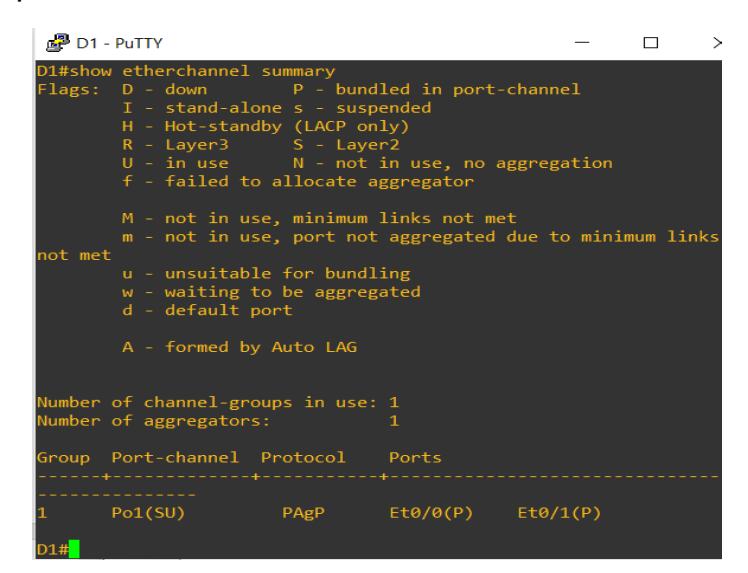

### <span id="page-35-0"></span>**3.4 EN D1, D2 Y A1, CONFIGURE LOS PUERTOS DE ACCESO PARA PC1, PC2, PC3 Y PC4.**

#### **Configuración puertos de acceso para PC1 en SWITCH D1**

| Configure terminal            | // modo de configuración                    |
|-------------------------------|---------------------------------------------|
| Interface e0/3                | // ingresa a la interfaz                    |
| <b>Switchport mode Access</b> | // establece el modo acceso                 |
| Switchport Access vlan 13     | // establezca el puerto en modo de acceso   |
| vlan 13                       |                                             |
| Spaning-tree portfast         | // habilita la protección BPDU en todos los |
| puertos                       |                                             |
| No shutdown                   | // enciende la interfaz                     |

<span id="page-35-1"></span>*Figura 23. Comprobación modo de acceso Switch D1*

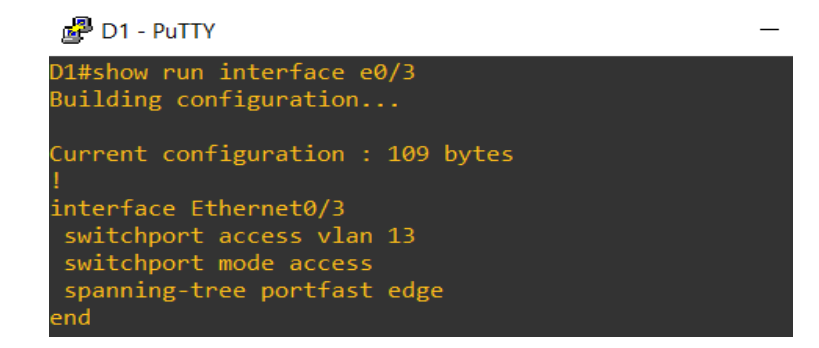

### *Fuente: propia*

## **Configuración puertos de acceso para PC3 en SWITCH A1**

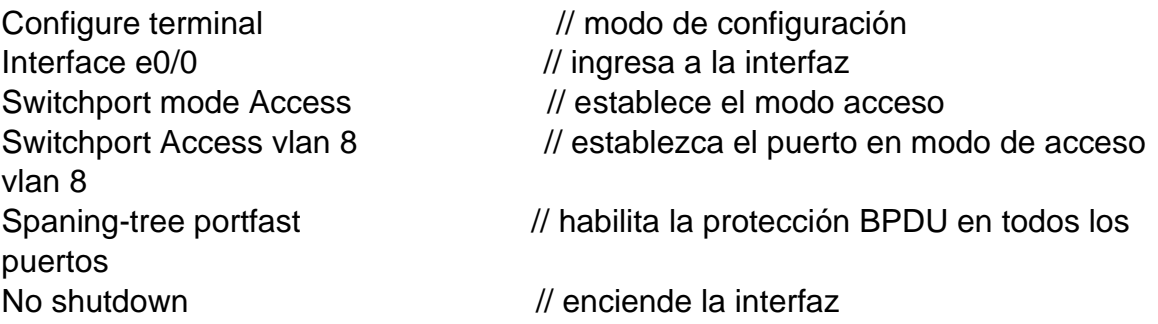

#### <span id="page-36-0"></span>*Figura 24. Comprobación modo de acceso Switch A1*

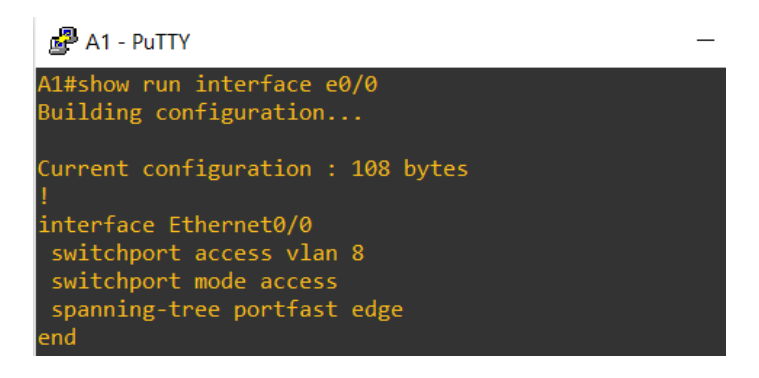

*Fuente: propia*

#### **Configuración puertos de acceso para PC2 en SWITCH D2**

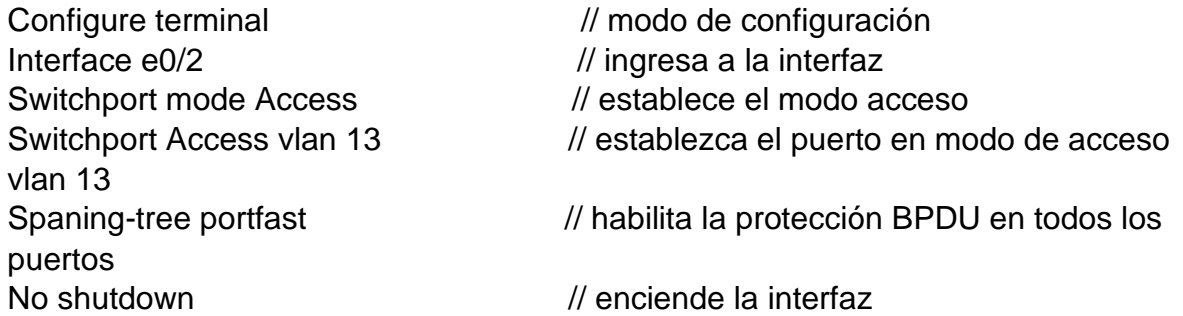

<span id="page-36-1"></span>*Figura 25. Comprobación modo de acceso Switch D2*

D<sub>2</sub> - PuTTY

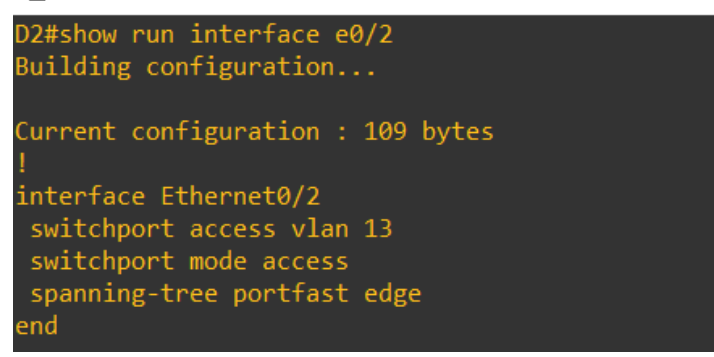

#### **Configuración puertos de acceso para PC4 en SWITCH D2**

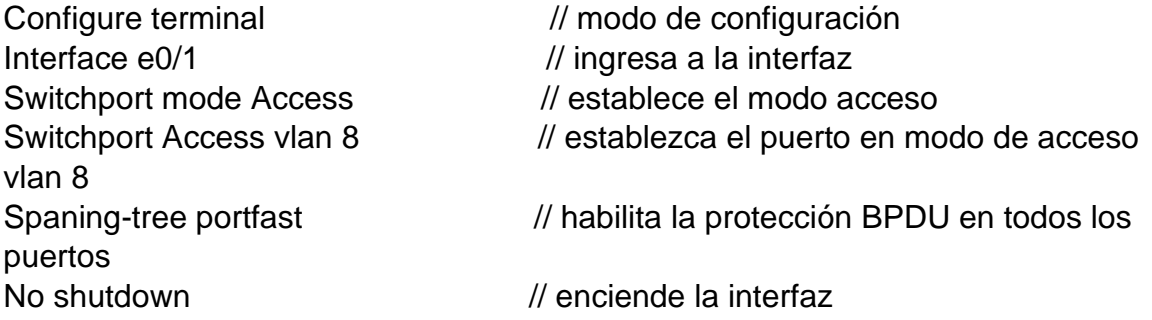

<span id="page-37-1"></span>*Figura 26. Comprobación modo de acceso Switch D2*

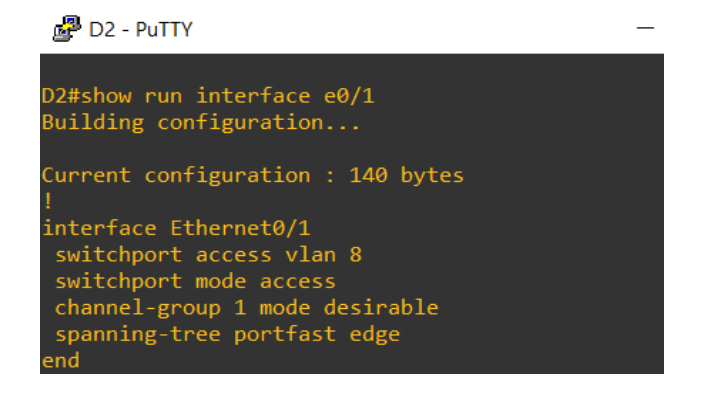

*Fuente: propia*

## <span id="page-37-0"></span>**3.5 VERIFIQUE LA CONECTIVIDAD DE PC A PC.**

Desde la pc1, verifique la conectividad ipv4 e ipv6 a la pc2.

<span id="page-37-2"></span>*Figura 27. Ping de conectividad PC1 a PC2*

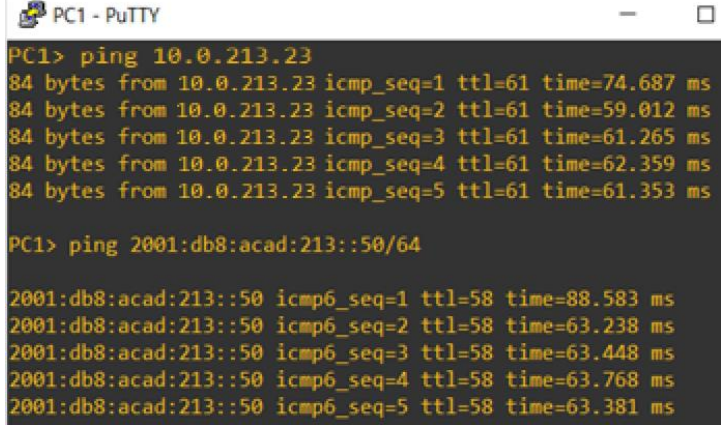

Desde la pc3, verifique la conectividad ipv4 e ipv6 a la pc4.

<span id="page-38-1"></span>*Figura 28. Ping de conectividad PC3 a PC4*

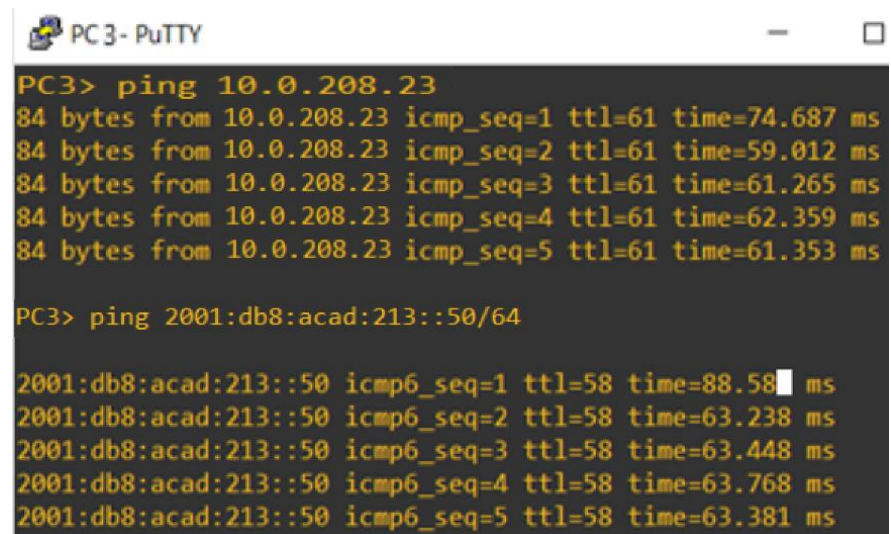

<span id="page-38-0"></span>*Fuente: propia*

## **PARTE 4. CONFIGURE SEGURIDAD**

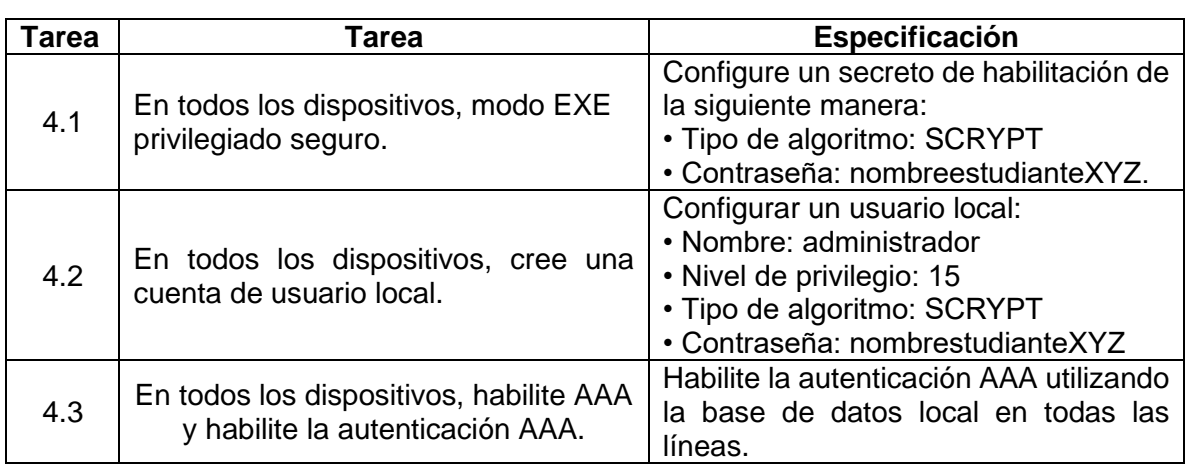

<span id="page-38-2"></span>Tabla 4. Configuración de Seguridad.

## **ROUTER R1**

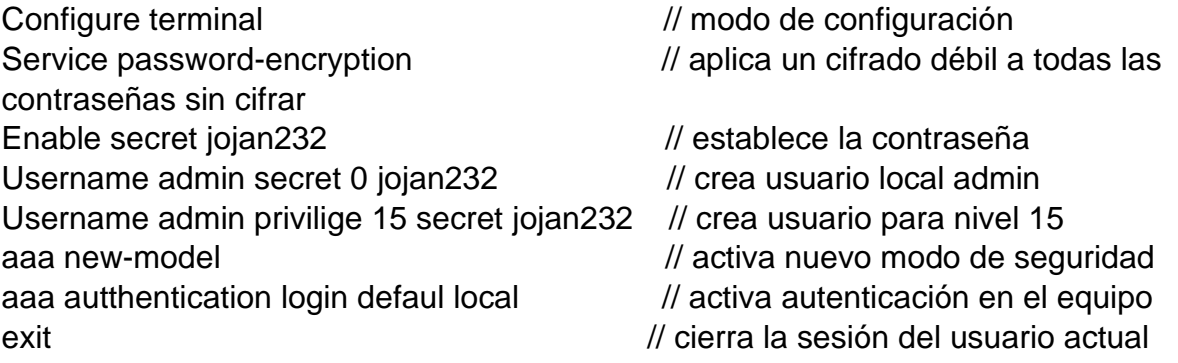

<span id="page-39-0"></span>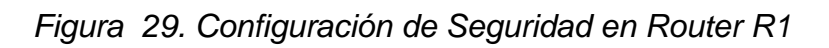

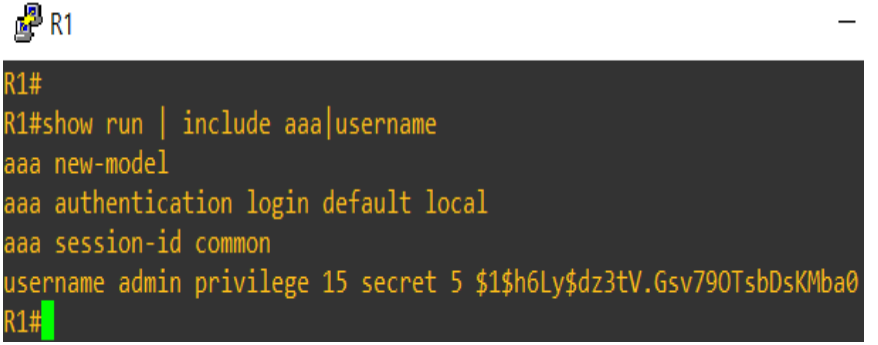

*Fuente: propia*

## **ROUTER R2**

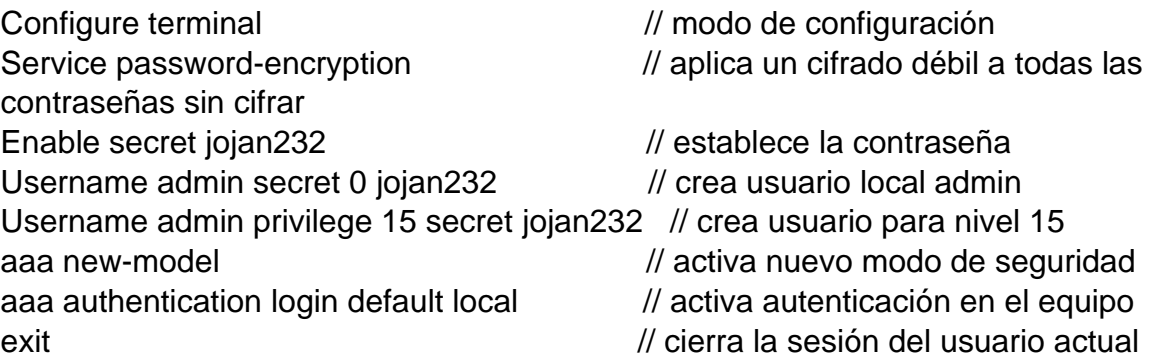

<span id="page-40-0"></span>*Figura 30. Configuración de Seguridad en Router R2*

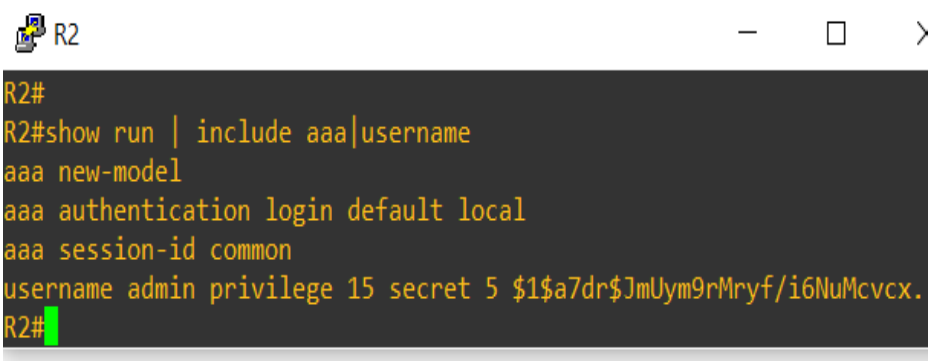

*Fuente: propia*

# **ROUTER R3**

| Configure terminal                                                          | // modo de configuración               |
|-----------------------------------------------------------------------------|----------------------------------------|
| Service password-encryption                                                 | // aplica un cifrado débil a todas las |
| contraseñas sin cifrar                                                      |                                        |
| Enable secret jojan232                                                      | // establece la contraseña             |
| Username admin secret 0 jojan232                                            | // crea usuario local admin            |
| Username admin privilege 15 secret I jojan232 // crea usuario para nivel 15 |                                        |
| aaa new-model                                                               | // activa nuevo modo de seguridad      |
| aaa authentication login default local                                      | // activa autenticación en el equipo   |
| exit                                                                        | // cierra la sesión del usuario actual |

<span id="page-40-1"></span>*Figura 31. Configuración de Seguridad en Router R3*

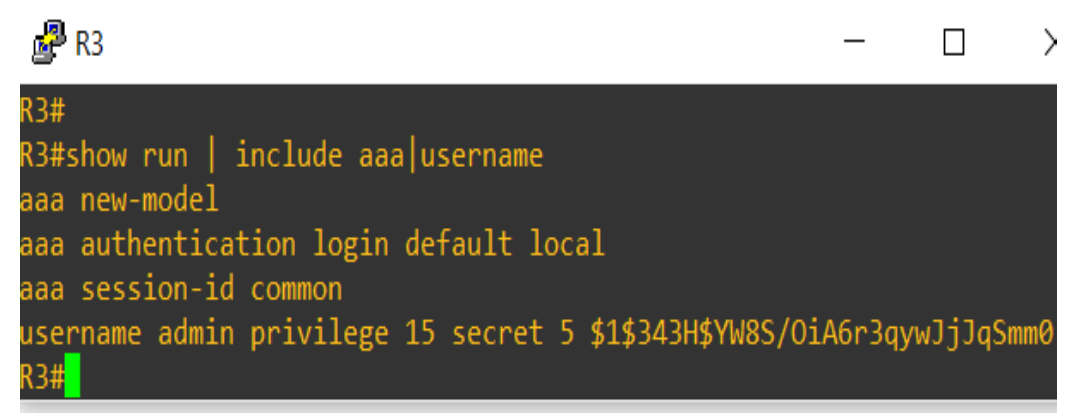

### **SWITCH D1**

Configure terminal // modo de configuración Service password-encryption // aplica un cifrado débil a todas las contraseñas sin cifrar Enable secret jojan232 // establece la contraseña Username admin secret 0 jojan232 // crea usuario local admin Username admin privilege 15 secret jojan232 // crea usuario para nivel 15 aaa new-model // modo de seguridad aaa authentication login default local // autenticación en el equipo end // cierra la sesión del usuario actual

<span id="page-41-0"></span>*Figura 32. Configuración de Seguridad en Switch D1*

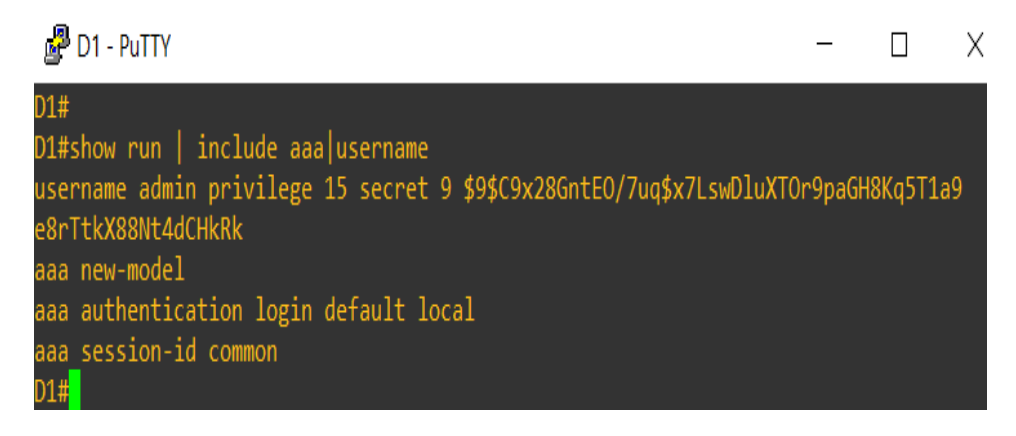

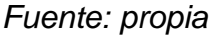

### **SWITCH D2**

Configure terminal // modo de configuración Service password-encryption // aplica un cifrado débil a todas las contraseñas sin cifrar Enable secret jojan232 // establece la contraseña Username admin secret 0 jojan232 // crea usuario local admin Username admin privilege 15 secret jojan232 // crea usuario para nivel 15 aaa new-model // modo de seguridad aaa authentication login default local // activa autenticación en el equipo end // cierra la sesión del usuario actual

<span id="page-42-0"></span>*Figura 33. Configuración de Seguridad en Switch D2*

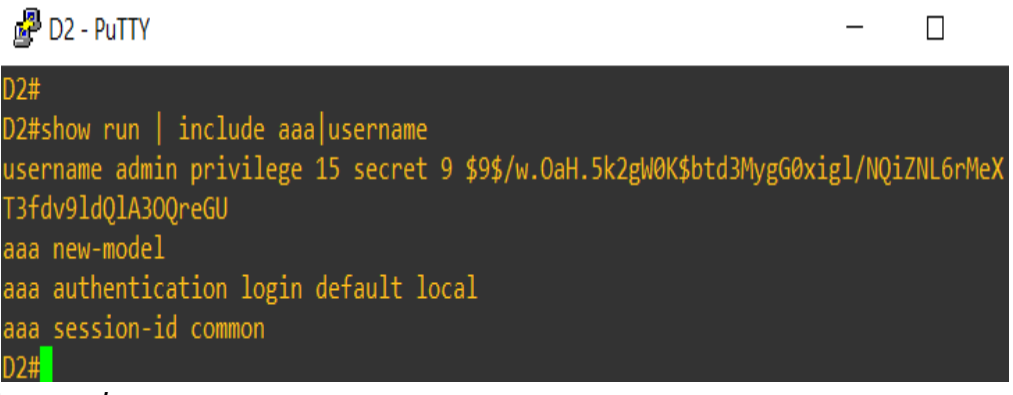

*Fuente: propia*

### **SWITCH A1**

Configure terminal // modo de configuración Service password-encryption // aplica un cifrado débil a todas las contraseñas sin cifrar Enable secret l jojan232 // establece la contraseña Username admin secret 0 jojan232 // crea usuario para nivel 15 Username admin privilege 15 secret jojan232 // modo de seguridad aaa new-model // modo de seguridad aaa authentication login default local // activa autenticación en el equipo end

<span id="page-42-1"></span>*Figura 34. Configuración de Seguridad en Switch A1*

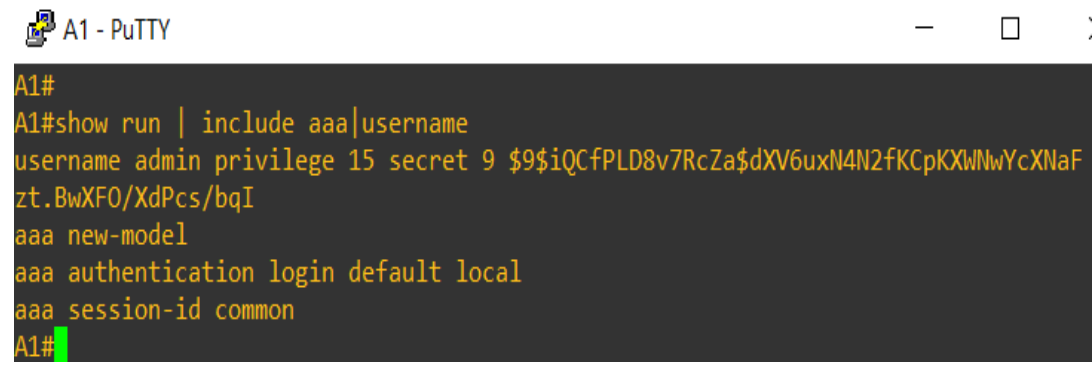

*Fuente: propia*

#### **CONCLUSIONES**

<span id="page-43-0"></span>Con el desarrollo del Diplomado De Profundización Cisco CCNP, Es importante entender que la estructuración de redes conmutadas mediante el uso del protocolo STP y la configuración de VLANs, permiten el desarrollo de una infraestructura de red jerárquica convergente. El protocolo STP (Spanning Tree Protocol) ayuda a evitar bucles de red y la configuración de VLANs (Virtual Local Area Networks) permite la segmentación de la red para mejorar la eficiencia y la seguridad.

Se logro interiorizar la configuración básica y avanzada de protocolos de enrutamiento permiten diseñar soluciones de red escalables para la implementación de servicios IP con calidad de servicio en ambientes de red empresariales LAN y WAN. La calidad de servicio (QoS) garantiza la entrega de tráfico prioritario y reduce la congestión de la red.

Se implemento la planificación de redes inalámbricas, de acceso remoto y sitio a sitio seguras mediante el análisis de escenarios simulados de infraestructuras de red empresariales, permite la aplicación de servicios de autenticación, roaming y localización. La autenticación garantiza la seguridad de la red, el roaming permite que los usuarios se muevan de un punto de acceso a otro sin perder la conexión, y la localización permite conocer la posición de los usuarios en la red.

Por último la implementación de redes empresariales con acceso seguro a través de la automatización y virtualización de la red, permite aplicar metodologías de solución de problemas en ambientes de red corporativos LAN y WAN. La automatización reduce los errores humanos y la virtualización permite crear redes virtuales que pueden ser configuradas, administradas y protegidas de manera más eficiente.

### **BIBLIOGRAFÍA**

<span id="page-44-0"></span>EDGEWORTH, Bradley., GARZA RIOS, Ramiro., GOOLEY, Jasón., HUCABY, David. "CCNP and CCIE Enterprise Core ENCOR 350-401".  {En linea}. {25 de enero 2020}.   Disponible en:<https://1drv.ms/b/s!AAIGg5JUgUBthk8>

EDGEWORTH, Bradley., GARZA RIOS, Ramiro., GOOLEY, Jasón., HUCABY, David. Multicast. "CCNP and CCIE Enterprise Core ENCOR 350-401".  {En linea}. {25 de enero 2020}.   Disponible en:<https://1drv.ms/b/s!AAIGg5JUgUBthk8>

EDGEWORTH, Bradley., GARZA RIOS, Ramiro., GOOLEY, Jasón., HUCABY, David. QoS. "CCNP and CCIE Enterprise Core ENCOR 350-401".  {En linea}. {25 de enero 2020}.   Disponible en:<https://1drv.ms/b/s!AAIGg5JUgUBthk8>

EDGEWORTH, Bradley., GARZA RIOS, Ramiro., GOOLEY, Jasón., HUCABY, David. IP Services. "CCNP and CCIE Enterprise Core ENCOR 350-401".  {En linea}. {25 de enero 2020}.   Disponible en:<https://1drv.ms/b/s!AAIGg5JUgUBthk8>